PCoIP Client SDK for Linux Developers' Guide

# PCoIP Client SDK for Linux Developers' Guide

**24.03**

*Copyright 2023 HP Development Company, L.P*

# Table of Contents

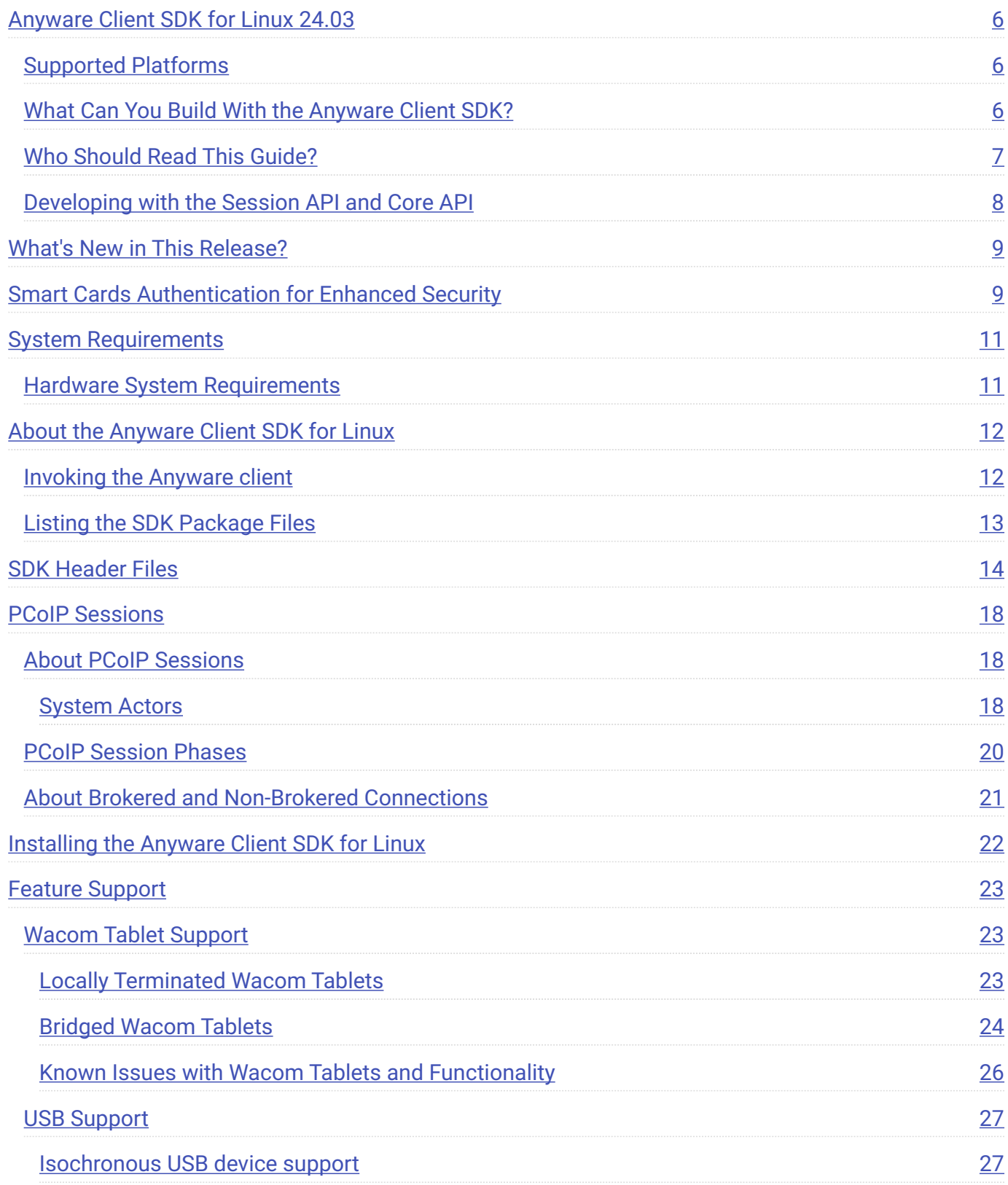

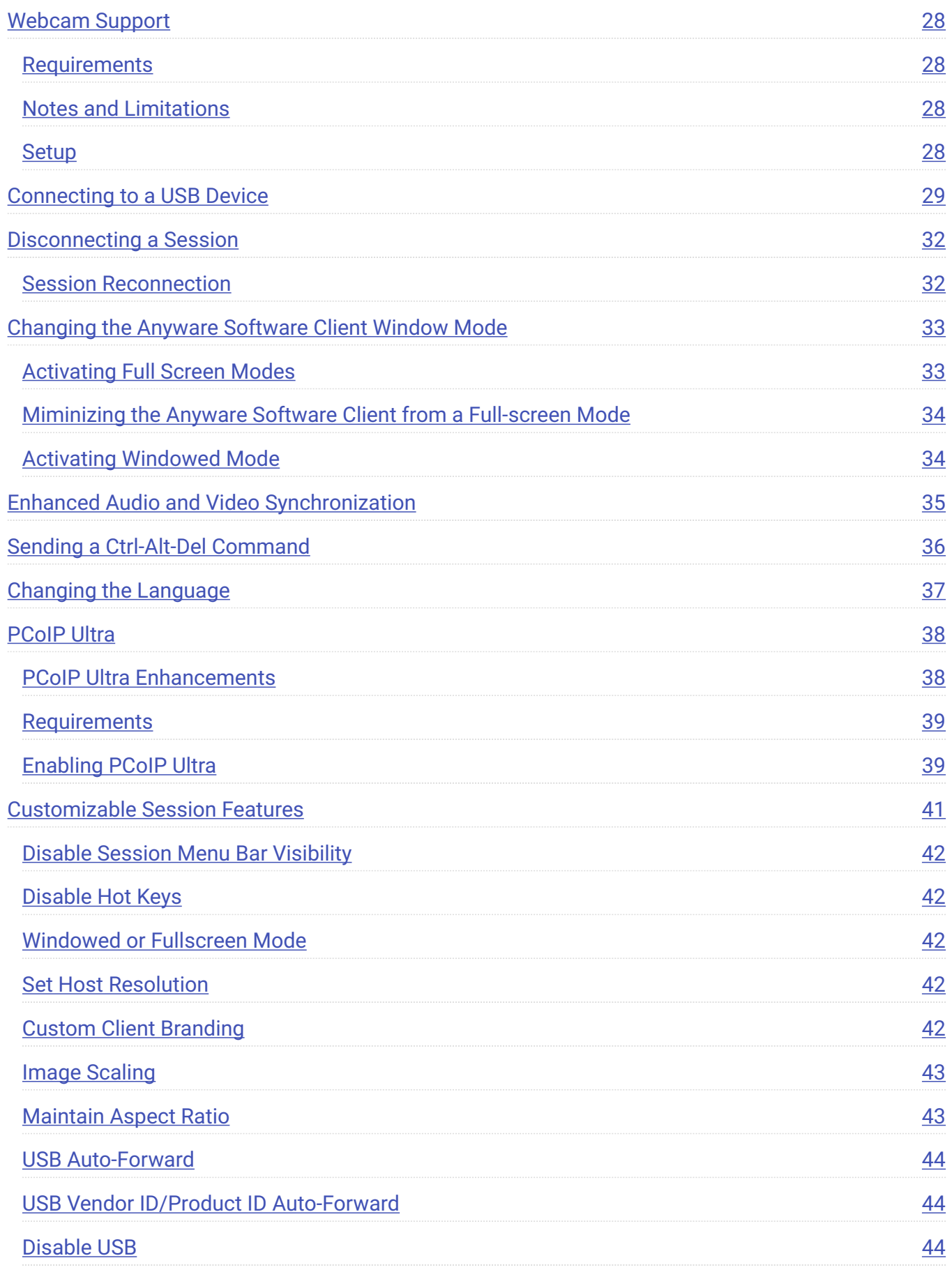

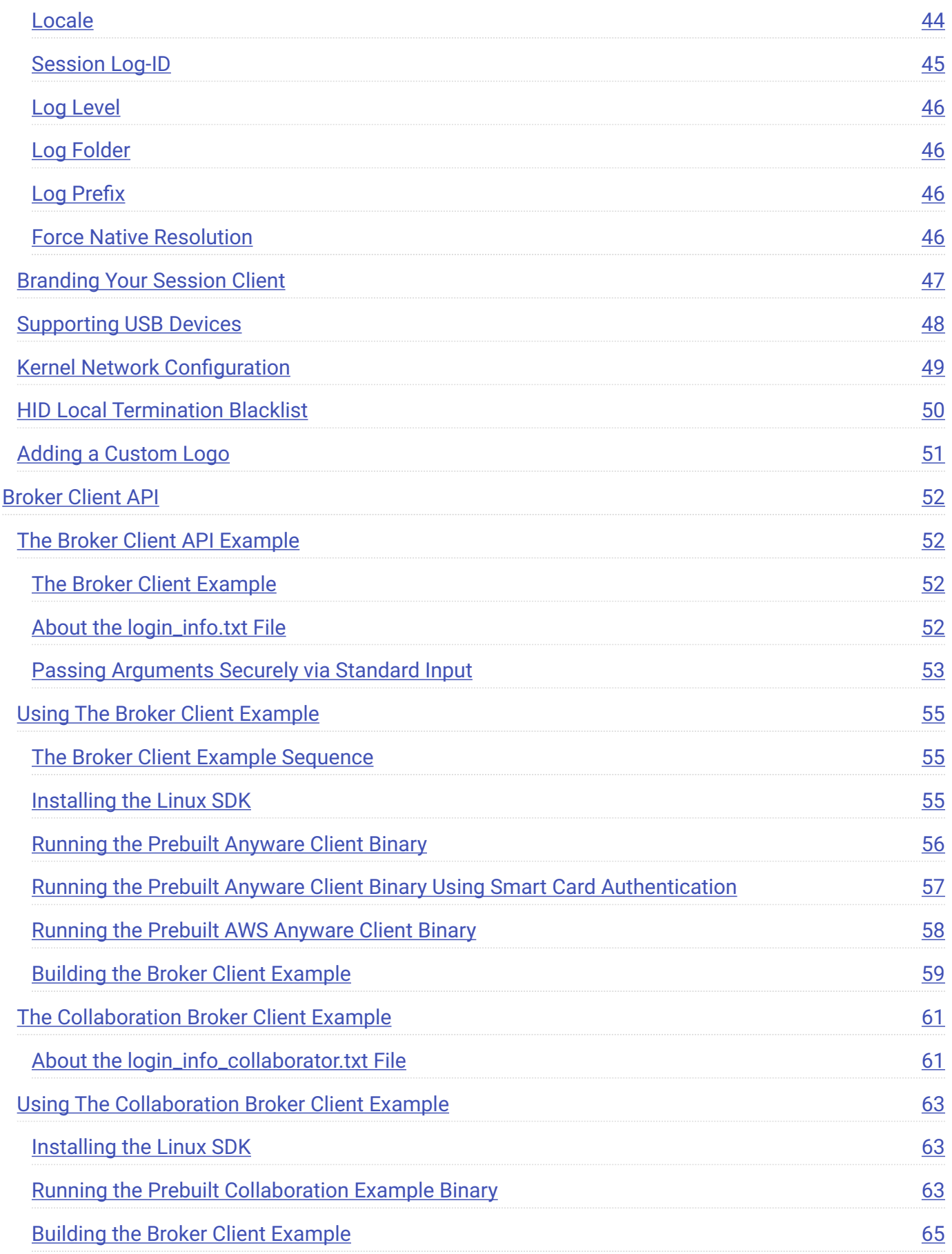

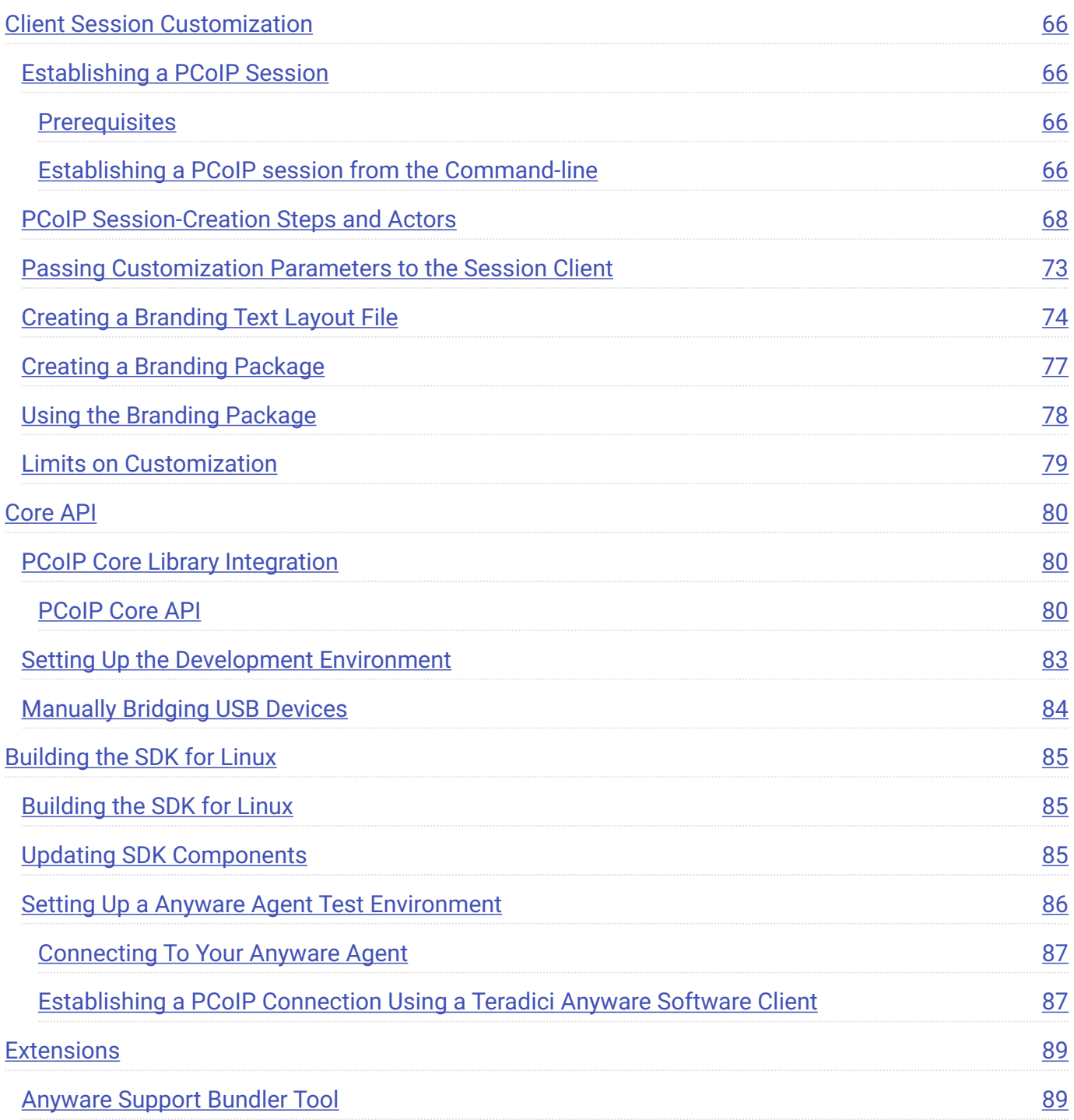

# <span id="page-5-0"></span>Anyware Client SDK for Linux 24.03

The Client SDK for Linux provides developers tools to create a custom Anyware client with a unique user interface and workflow, or to embed a PCoIP session into another program or solution. Clients built with the SDK can connect to remote desktops using Anyware agents or Remote Workstation Cards.

The SDK is provided as part of HP Anyware by special agreement with HP.

The Client SDK for Linux includes the following components:

- Code Examples •
- Programming Guide
- Broker Client Example Code
- Collaboration Broker Client Example Code ` Broker Client library •
- PCoIP Core Binary

## <span id="page-5-1"></span>Supported Platforms

The Client SDK for Linux can be used on the following operating systems:

- Ubuntu 20.04 •
- Ubuntu 22.04 •

# <span id="page-5-2"></span>What Can You Build With the Anyware Client SDK?

With complete control over how a Anyware client is built, you can create clients that incorporate customizations in both **pre-session** and **in-session** phases of a PCoIP connection. For example, the following customizations are all typical use cases:

## **Pre-Session Customizations**

- Customizing the client user interface to create a branded, end-to-end solution using company assets such as corporate logos, slogans or trademarks, and corporate colors and iconography.
- Developing customized authentication workflows, either directly or using a broker. •
- Automatically connecting users to specific desktops or applications, based on an identified user type or task.
- Embedding a remote workload into an application. •

### **In-Session Customizations**

- Client branding, including:
	- Menu item labels •
	- Window titles •
	- Application icons •
	- Company logos •
- Automatic bridging of USB devices. •
- In-session menu bar visibility.
- Disabling hot keys. •
- Client display size in windowed and fullscreen mode. •
- Configuring resolutions. •
- Securely using local and bridged USB devices. •

Complete control of the in-session user experience is possible using the PCoIP Core API.

## <span id="page-6-0"></span>Who Should Read This Guide?

This guide provides information for software developers and systems integrators with an understanding of SDK integrations and virtualization systems who are developing customized Anyware clients. Readers should already understand the PCoIP protocol, how it is used, and the difference between brokered and non-brokered sessions.

This guide is not intended for users who do not require a custom Anyware client.

This guide will break down how to use the session client executable and how to use the broker client API and core API. This document is not intended for users who are unfamiliar with SDK integrations, or for HP Anyware users who do not require a customized Anyware client. In this guide, you will learn about:

- PCoIP session components and considerations •
- Customizing the PCoIP session •
- Setting up a Anyware agent test environment •
- Setting up a development environment •
- Troubleshooting issues related to setting up, developing, and building the SDK •

## <span id="page-7-0"></span>Developing with the Session API and Core API

If you are looking for development specific instructions and information around customizing the client session, see the topics listed under "Session Client Customization".

If you are looking for development specific instructions and information around using the Core Libraries and API, see the topics listed under "Core API".

# <span id="page-8-0"></span>What's New in This Release?

#### **Release 24.03 of the Client SDK for Linux includes:**

# <span id="page-8-1"></span>Smart Cards Authentication for Enhanced **Security**

Version 24.03 of the Linux Client SDK introduces support for two-factor authentication using smart cards. The Linux SDK can now use smart cards for pre-session authentication while launching the Linux client to connect to a Windows agent. Once launched, Linux clients can read and process smart card information and allow SSO (single sign-on) authentication of the user prior to session establishment.

To enable smart card authentication, new parameters have been provided in the [login\\_info.txt file](#page-51-3) of the Broker API and the Core API, using which values such as certificate index, reader name, and pin can be passed while launching the client.

Smart card authentication not only adds a layer of security, but also ensures simplified identity management while accessing PCoIP deployments. For information on supported smart cards and readers, see- the topic "Supported Smart Cards & Readers" in the Linux Client Guide. To know how to connect to Windows agents using smart card authentication, see "Using a Smart Card to Authenticate a Connection" in the topic "Connecting to Remote Desktops" of the Linux client guide.

## **A** Note: Technology Preview

SDK support for smart card authentication is available as TECHNOLOGY PREVIEW in version 24.03.

### **O** Important: The Session Client API has been removed

As of version 23.04, the Session Client API has been removed from the Client SDK. There is no replacement. If you have used the Session Client API in your projects, refer to the Broker Client API example documentation, which demonstrates how to use command line parameters in place of the API when invoking the client from the SDK. You can also revert to version 23.01, which is the last version of the SDK that contains the Session Client API. The Session Client API will be supported until December 2023. For more information, see [this KB article.](https://anyware.hp.com/knowledge/alternative-for-the-session-client-api)

# <span id="page-10-0"></span>System Requirements

The following table outlines the system requirements for the Anyware Client SDK for Linux:

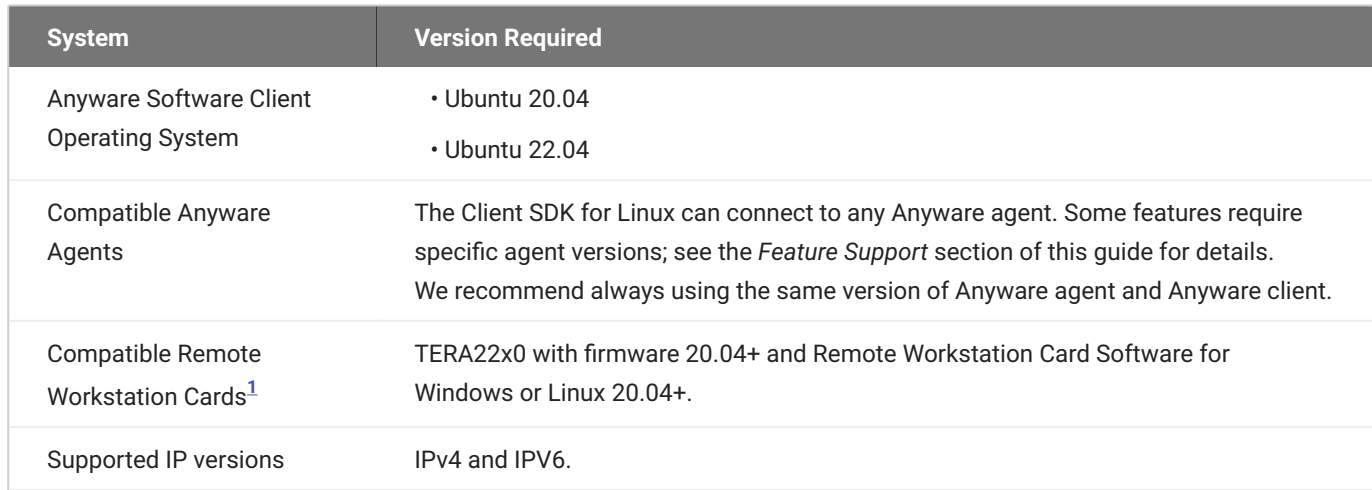

## <span id="page-10-3"></span><span id="page-10-1"></span>Hardware System Requirements

For different display configurations HP recommends certain processor and RAM combinations:

- For up to dual 1920 x 1080 display configuration HP recommends 1.6 GHz dual core processor or higher with at least 4 GB RAM.
- For up to dual 4K/UHD HP recommends a 3.0 Ghz quad core processor or higher with at least 8GB Dual Channel RAM.

<span id="page-10-2"></span><sup>1.</sup> For details on feature limitations between Anyware Software Clients and Remote Workstation Cards,see Connecting to Remote Workstation Cards.  $\leftarrow$ 

# <span id="page-11-0"></span>About the Anyware Client SDK for Linux

The Client SDK for Linux does not ship with its own session client binary; it uses the standard [Anyware Software Client for Linux](https://anyware.hp.com/find/product/hp-anyware/current/software-client-for-linux) binary instead. Therefore, you must first download and install the Anyware client application, and then invoke it from the SDK.

**IMPORTANT: If you have used previous versions of the Client SDK for Linux** 

Prior to the 23.01 release, the Client SDK for Linux shipped with an included session client binary. If you are coming from a previous release, you should install the **Anyware Software Client for** [Linux](https://anyware.hp.com/find/product/hp-anyware/current/software-client-for-linux), and update your code to use the new file location.

## <span id="page-11-1"></span>Invoking the Anyware client

- 1. Ensure that you installed the Anyware client. For more information, see "Installing the Anyware Software Client for Linux" in the [Anyware Software Client for Linux Administrators' Guide](https://www.teradici.com/web-help/pcoip_client/linux/current/installation/install_client_ubuntu/).
- 2. Invoke the in-session Anyware client from the Command-line using the following command:

```
/usr/bin/pcoip_client --log-id [log-id] --connect-tag [connect-tag] --sni
[sni] --session-id [session-id] --port [port] --address [ip-address]
```
Where the following parameters can be configured:

- log-id •
- connect-tag •
- sni •
- session-id •
- port
- ip-address •

Parameters descriptions are available in the topic "Configurable Settings" in the **Anyware Software** [Client for Linux Administrators' Guide.](https://www.teradici.com/web-help/pcoip_client/linux/current/configuration/configuring/#configurable-settings)

In this example command, the log ID is set to abcde1234 at the time of invoking the in-session Anyware client:

/usr/bin/pcoip\_client --log-id abcde1234

3. Complete the configuration. After the PCoIP connection is established, several options are available from the in-session client. For details, see the URI configuration options described in the [Anyware](https://www.teradici.com/web-help/pcoip_client/linux/current/configuration/configuring/#configurable-settings) [Software Client for Linux Administrators' Guide](https://www.teradici.com/web-help/pcoip_client/linux/current/configuration/configuring/#configurable-settings).

#### **Note: Information on Out-of-the-box Examples**

The Client SDK for Linux comes with the Broker Client Example and the Collaboration Broker Client Example out of the box. The following topics contain instructions on invoking these examples:

- [The Broker Client Example](#page-54-0)
- **[The Collaboration Broker Client Example](#page-62-0)**

## <span id="page-12-0"></span>Listing the SDK Package Files

Fetch the latest .deb package for the SDK by running the following command: 1.

apt-get download pcoip-client-sdk

2. To list the contents of the SDK package, run the following command:

dpkg -c <package name>

For example, in this command, pcoip-client-sdk\_23.04.1-18.04\_amd64.deb represents the name of the SDK package:

dpkg -c pcoip-client-sdk\_23.04.1-18.04\_amd64.deb

# <span id="page-13-0"></span>SDK Header Files

The following table contains a brief description of the header files included in the Anyware Client SDK for Linux:

#### **Note: Location of the Header Files**

The header files are available at the following locations in the Anyware Client SDK for Linux package:

- Windows and Linux: The **include** folder •
- macOS: The **Frameworks** folder •

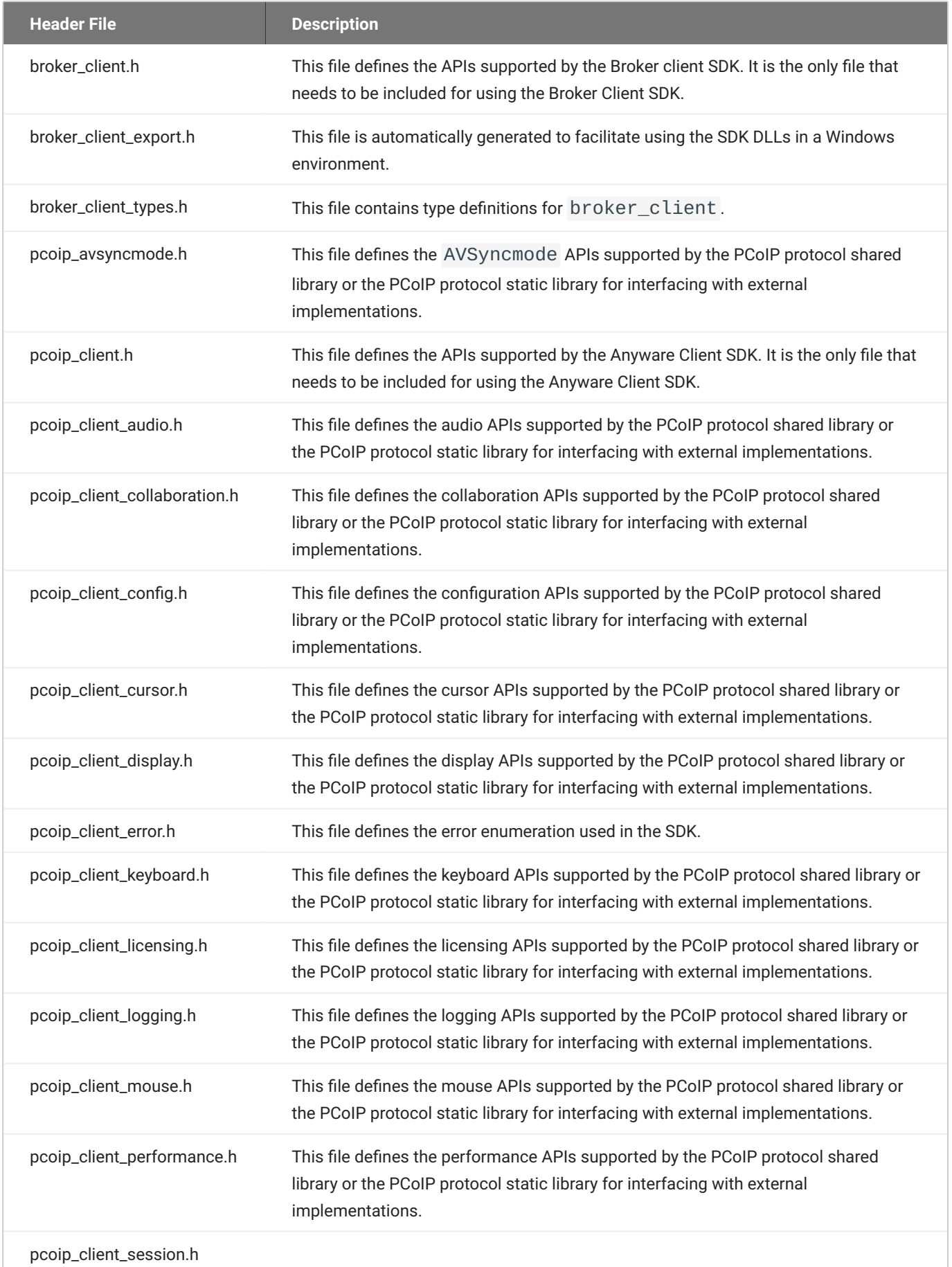

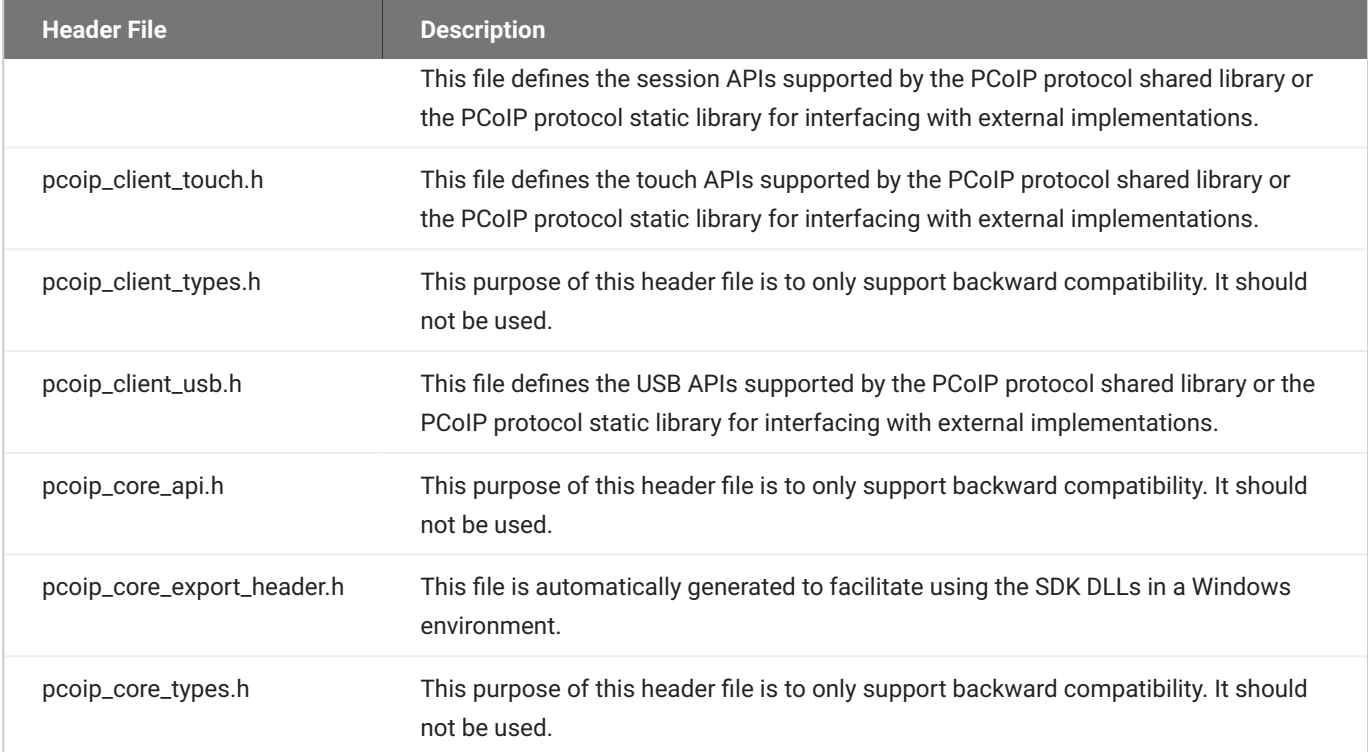

# <span id="page-17-0"></span>PCoIP Sessions

# <span id="page-17-1"></span>About PCoIP Sessions

Establishing a PCoIP session involves a number of key components, including system actors, PCoIP session phases, and connection brokers as discussed next.

## <span id="page-17-2"></span>System Actors

There are at least three components that work together to create a PCoIP session:

- **Anyware client:** The hardware or software device, local to the user, which requests and drives the PCoIP session by negotiating with PCoIP brokers and Anyware agents.
- **PCoIP Broker:** Brokers maintain lists of active users, their authentication information, and the host machines they can connect to. Except for systems using direct connections, all PCoIP sessions are negotiated via third-party brokers.
- **Anyware agent:** The extension installed on the host machine. The Anyware agent is the single point of access for Anyware clients, and handles all video, audio, and USB exchanges between the client and desktop.

## **Terminology: Hosts and Desktops**

**Host** refers to a Windows, or Linux machine, either virual or physical, which has a Anyware agent installed and can serve a remote desktop to a Anyware Client. **Desktop** refers to an entity which is delivered to the client as a remote workload. This is typically a full Windows or Linux desktop, but it can also be configured to present a single application.

The following diagrams show the actors outlined above in a brokered and direct connection:

#### **Direct Connection**

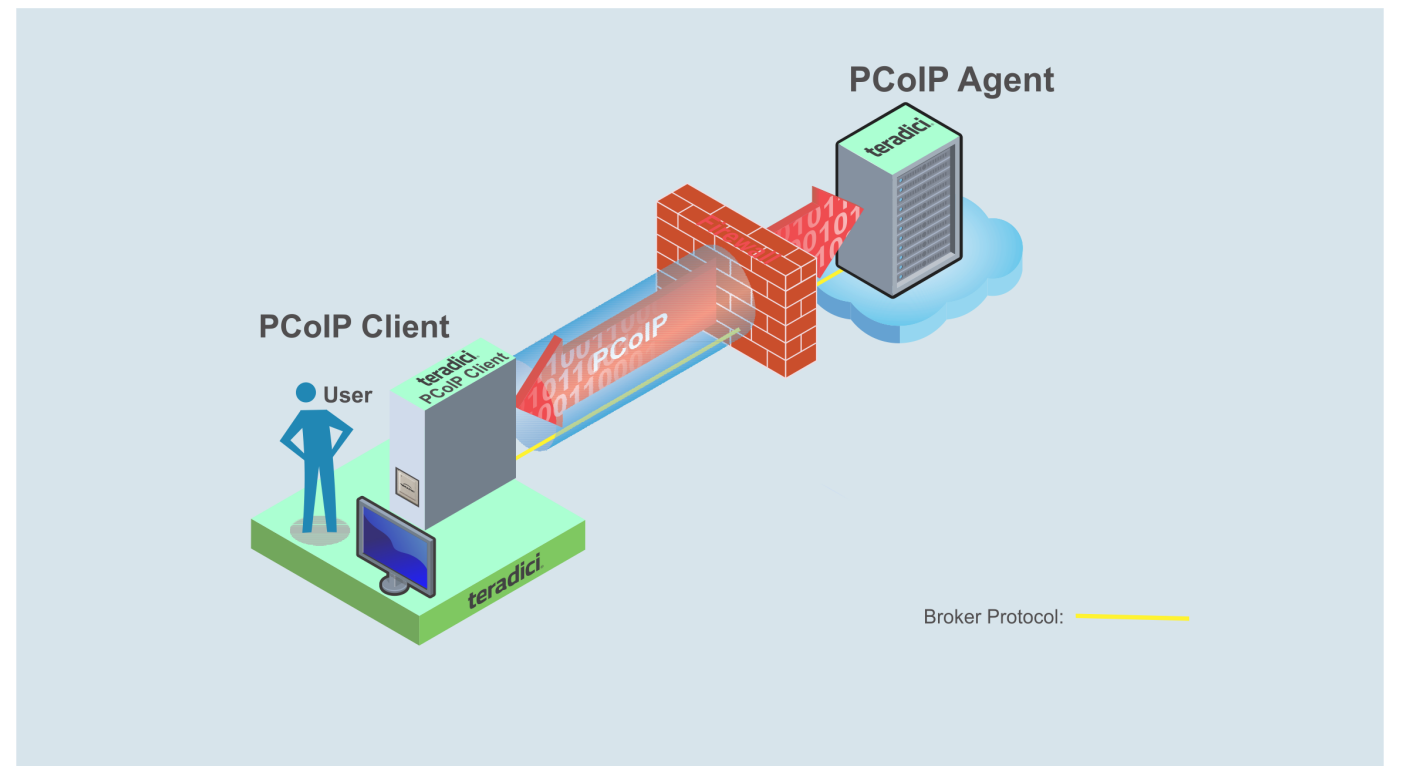

### **Brokered Connection**

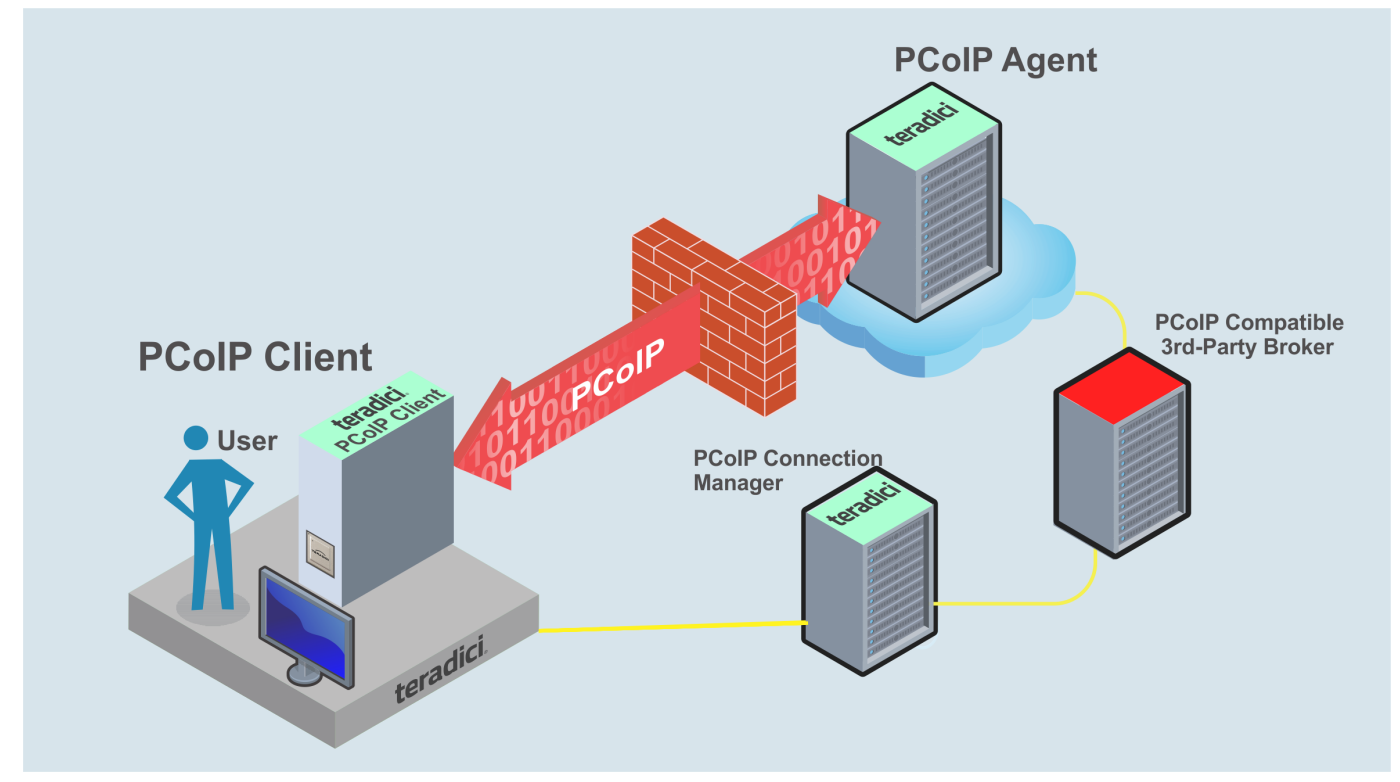

## <span id="page-19-0"></span>PCoIP Session Phases

There are two phases in a PCoIP session:

- **Pre-session** In the pre-session phase, a Anyware client communicates with a PCoIP broker to authenticate a user and obtain a list of desktops for which that user is authorized. The client then presents this list to the user for selection, and asks the broker to establish a PCoIP session with the selected desktop.
- **· Session** In the session phase, the PCoIP session has been successfully launched and the client is connected to the remote desktop. Once the PCoIP connection is established, a session client is invoked by the pre-session client. The session client is primarily a conduit between the host and the client applications. For a list of customizable in-session properties, with examples, see [Customizing](#page-40-0) [the PCoIP Session.](#page-40-0)

# <span id="page-20-0"></span>About Brokered and Non-Brokered Connections

PCoIP-compatible brokers are resource managers that authenticate users and dynamically assign authorized host agents to Anyware clients based on the identity of the user. Anyware clients can connect to Anyware agents using a PCoIP-compatible broker, called a *brokered* connection, or directly, called a *non-brokered* or *direct* connection. The broker client library included in the Client SDK is designed to communicate with PCoIP-compatible brokers using the PCoIP Broker Protocol. In direct connections, when no broker is used, the Anyware agent acts as its own broker. The client makes the same calls to the broker client library in either case.

### **Example pre-session Client**

The included pre-session client, broker\_client\_example, uses the included broker client library to execute transactions using the PCoIP Broker Protocol. This example client demonstrates how to establish both brokered and non-brokered connections

# <span id="page-21-0"></span>Installing the Anyware Client SDK for Linux

1. Install the Anyware Client SDK for Linux repository. A shell script to install this is [here](https://anyware.hp.com/find/product/hp-anyware/2021.03/client-sdk-for-windows?subscriptionName=cloud-access#).

### **HP Distribution Platform**

HP's distribution platform has recently changed. The new system requires access to the dl.anyware.hp.com subdomain. The old system, which used downloads.teradici.com, is deprecated and will be decommissioned in the future.

### **teradici-repo Package**

If you do not install the teradici-repo package then you will not be able to successfully install the Anyware Software Client. You may be experiencing this issue if you see an error message stating **Unable to locate pcoip-client**. Please ensure you download and install the repo.

2. Install the Anyware Client SDK for Linux:

```
sudo apt update
sudo apt install pcoip-client-sdk
```
3. Launch the *pcoip-client-sdk* to create default configuration files and then quit the client.

# <span id="page-22-0"></span>Feature Support

# <span id="page-22-1"></span>Wacom Tablet Support

The Software Client for Linux supports Wacom tablets in two configurations: *[bridged](#page-23-0)*, where peripheral data is sent to the desktop for processing, and *[locally terminated](#page-22-2)*, where peripheral data is processed locally at the Software Client.

Locally terminated Wacom tablets are much more responsive and tolerate low latency connections.

Whether the Wacom tablet is locally terminated or bridged, the process of remoting the USB device is the same, you need to click connect in the USB menu or auto forward the device. If local termination is supported for the particular device, it will automatically be chosen over bridging. For more information on this, see [Local Termination Blacklist.](#page-49-0)

## <span id="page-22-2"></span>Locally Terminated Wacom Tablets

Local termination requires:

- A Standard agent or Graphics agent for Windows version 21.01 or higher. •
- A Standard agent or Graphics agent for Linux version 21.01 or higher. •

## **Anyware client support for** *locally terminated* **Wacom tablets and the Software Client for Linux**

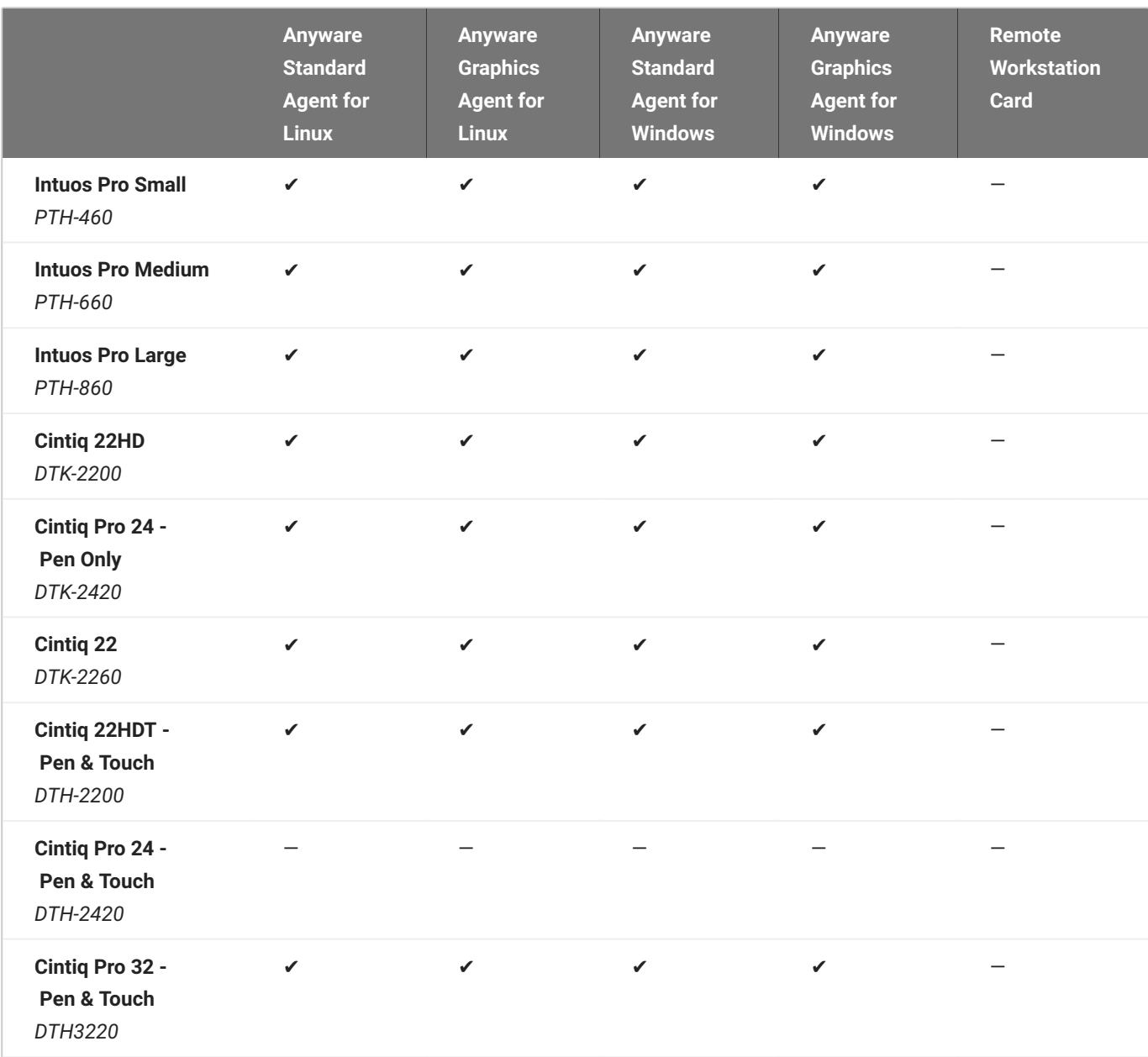

## <span id="page-23-0"></span>Bridged Wacom Tablets

Bridged Wacom tablets are supported only in low-latency environments. Tablets in network environments with greater than 25ms latency will show reduced responsiveness and are not recommended. A HID Local Termination Blacklist has been added to override the preferred local termination mode. Devices on the blacklist would be bridged to the remote desktop. For more information, see [Local Termination Blacklist.](#page-49-0)

The following Wacom tablet models have been tested and are supported on a Anyware Software Client for Linux.

## **Anyware client support for** *bridged* **Wacom tablets and the Software Client for Linux**

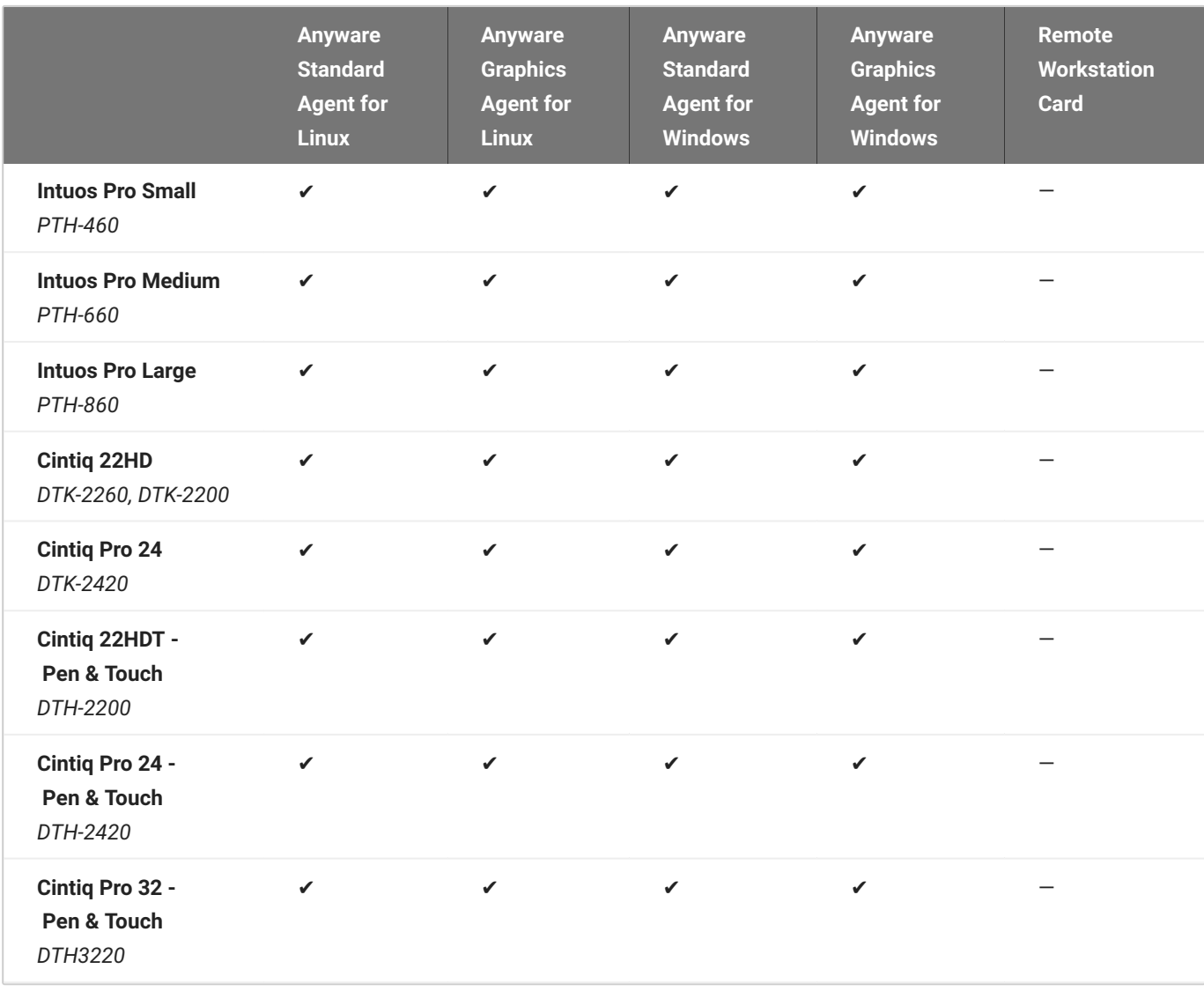

## <span id="page-25-0"></span>Known Issues with Wacom Tablets and Functionality

Whilst testing and developing the compatibility of HP Anyware with different Wacom tablets, certain performance issues arise. The following is a list of the current known issues with certain Wacom tablets:

- The touch feature only works on the Cintiq Pro 32 Pen & Touch (DTH-2420). It does not work on any other bridged and locally terminated devices across all platforms.
- ExpressKey Remote does not work on the Wacom Cintiq Pro 32 (DTH-3220). You should still remote to this device when remoting to the Wacom tablet.
- There are cursor limitations when working with the Wacom Cintiq 22HD (DTK-2200) and Wacom Cintiq Pro 24 (DTK-2420) for both bridged and locally terminated devices across all platforms.
- There is a issue with the control buttons on the Wacom Cintiq Pro 32 (DTH-3220) device. The buttons do not function on locally terminated devices across all platforms.

## **Wacom Cintiq Pro 32 Tablet Selection**

The Wacom Cintiq Pro 32 shows up as multiple devices in the USB menu. You should remote the following USB devices as outlined in the image below to remote to this Wacom tablet:

- ExpressKey Remote •
- Cintiq Pro 32 Touch •
- Wacom Cintiq Pro 32 •

Alt Text

A HID Local Termination Blacklist has been added to override the preferred local termination mode. Devices on the blacklist would be bridged to the remote desktop. For more information, see [Local](#page-49-0) [Termination Blacklist.](#page-49-0)

# <span id="page-26-0"></span>USB Support

Anyware Clients supports redirecting USB devices to a remote session. Administrators can set rules governing allowed and disallowed devices, device classes, or device protocols.

## **Important: USB support is enabled by default**

USB bridging is enabled by default. If you want to restrict or disable USB support, you can globally disable or set rules governing USB behavior via GPO settings on the Anyware Agent.

## <span id="page-26-1"></span>Isochronous USB device support

USB devices with time-sensitive information, such as webcams, are not generally supported. However, HP's technology partners provide additional solutions to expand peripheral support such as webcams. For more information, look for partners listed under *Peripherals* on the [Technology](https://www.teradici.com/partners/technology-partners) [Partners](https://www.teradici.com/partners/technology-partners) page.

## <span id="page-27-0"></span>Webcam Support

The Anyware Software Client for Linux now supports USB webcams when connecting to a Anyware Agent for Windows. USB webcams can now be used while in the remote desktop, including with applications such as Microsoft Teams or Zoom.

For detailed information which models have been tested and the performance metrics associated with these models see [here.](https://help.teradici.com/s/article/PCoIP-hp-anyware-Webcam-Support) This knowledge base article also deals steps on how to test and verify other webcam models.

As of 21.07, this feature is enabled by default.

## <span id="page-27-1"></span>**Requirements**

Webcam support in Anyware requires the following:

- Anyware Software Client for Windows or Anyware Software Client for Linux, 21.07+ •
- Anyware Standard Agent for Windows or Anyware Graphics Agent for Windows, 21.03+ •
- USB-attached webcam. •

## <span id="page-27-2"></span>Notes and Limitations

- Webcams must be connected via USB. Webcams that are not USB, such as embedded laptop webcams, are not supported.
- Linux agents are not supported. •
- Anyware Software Client for macOS is not supported. •

## <span id="page-27-3"></span>**Setup**

On the Anyware Software Client, connect the webcam as described in the following sections:

- Anyware Client for Windows: [USB Bridging of Webcams.](https://www.teradici.com/web-help/pcoip_client/windows/21.07/using/connect_usb_devices/#usb-bridging-of-webcams)
- Anyware Client for Linux: [USB Bridging of Webcams](https://www.teradici.com/web-help/pcoip_client/linux/21.07/using/connecting_to_usb_device/#usb-bridging-of-webcams).

# <span id="page-28-0"></span>Connecting to a USB Device

Remote hosts using the Anyware Standard Agent or the Anyware Graphics Agent can use USB devices that are attached to the client. When you connect a local USB device to your remote host it will be disabled on the client machine.

USB device connections do not persist across multiple PCoIP sessions. You must connect your USB device each time you connect.

### **Anyware Agent needs to be configured to enable USB redirection**

The USB menu will only show up if the Anyware Agent has been configured to enable USB redirection and a USB device has been detected by the Anyware Client.

## **To connect to a USB device:**

- 1. Attach the USB device you wish to connect.
- 2. Select **Connection > USB Devices** from the Anyware Software Client menu.

A list of USB devices connected to your client machine appears. Integrated USB devices, such as built-in cameras on laptops, will appear in this list along with devices you have plugged in yourself.

Some devices will identify themselves only as *USB Device*.

3. Click **Connect** beside the USB device you wish to use.

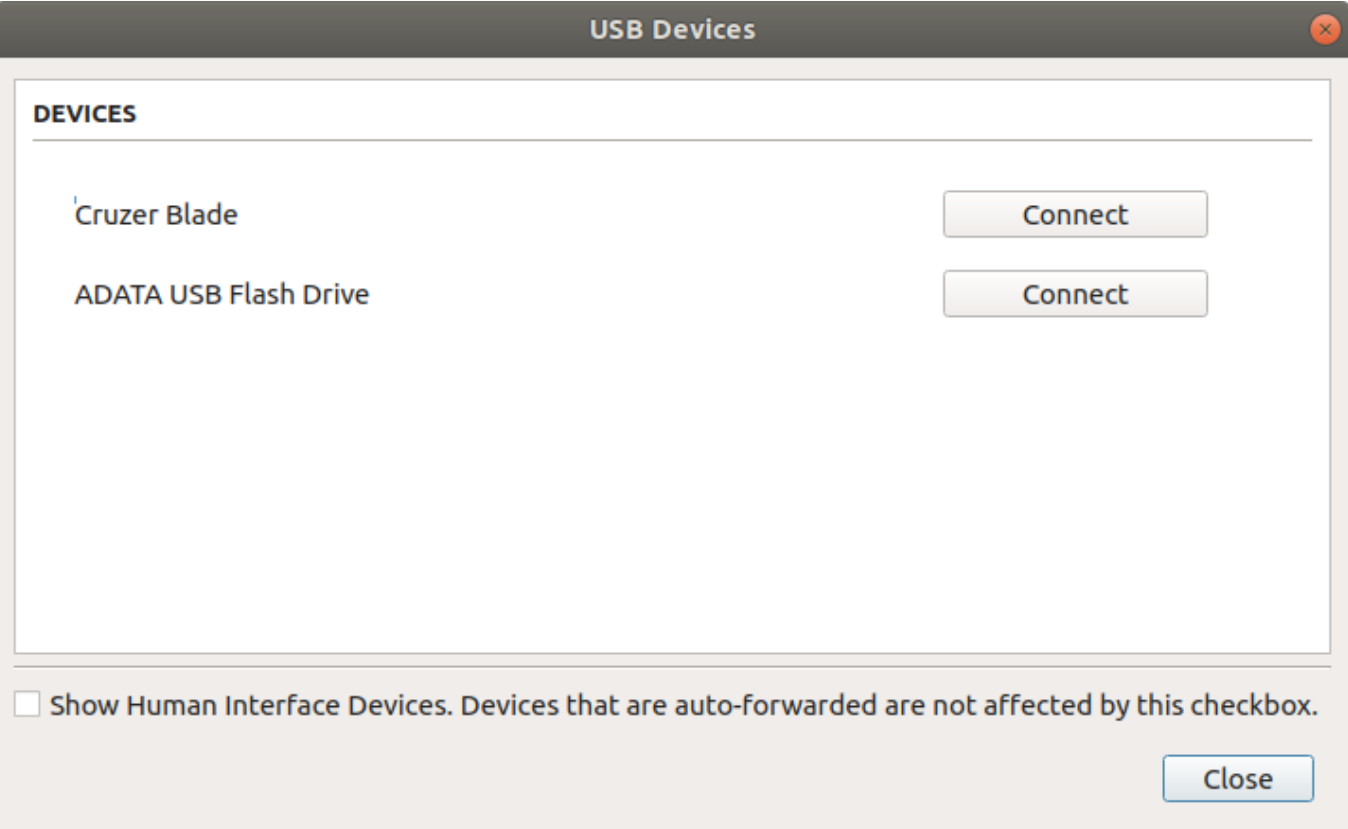

#### **6** Connecting to Human Interface Devices

Most Human Interface Devices (HIDs), such as keyboards and mice, are automatically handled by the Anyware Software Client and do not appear on in this list even if they use a USB connection.

If you need to connect a Human Interface Device that cannot be locally processed, like a 3D mouse or a Wacom tablet, enable the **Show Human Interface Devices** checkbox to reveal the device in the USB device list and click its Connect button.

You may also have to complete additional configuration steps or install drivers on the host machine.

## **To disconnect a USB device:**

1. Select **Connection > USB Devices** from the Anyware Software Client menu.

## 2. Click **Disconnect** beside the USB device you wish to disconnect.

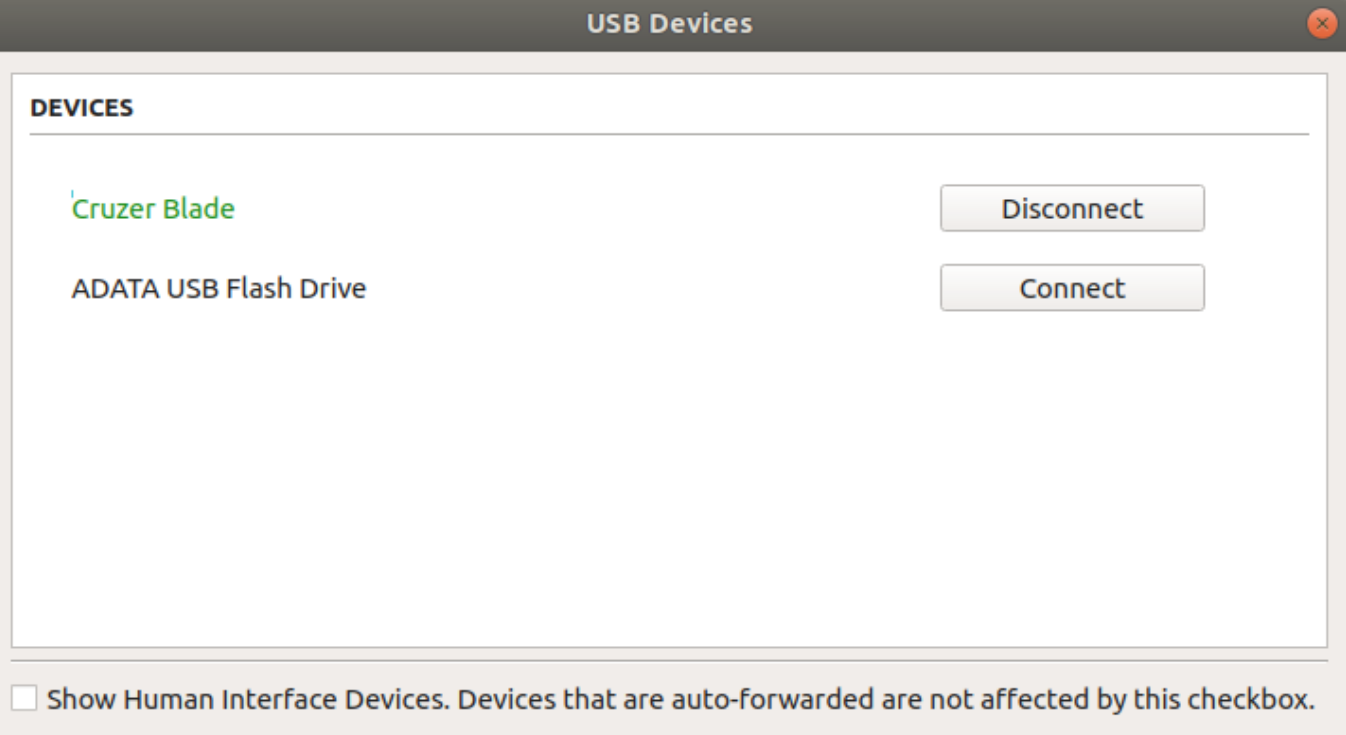

Close

# <span id="page-31-0"></span>Disconnecting a Session

To disconnect a PCoIP session from either client, select the **Connection > Disconnect** menu option.

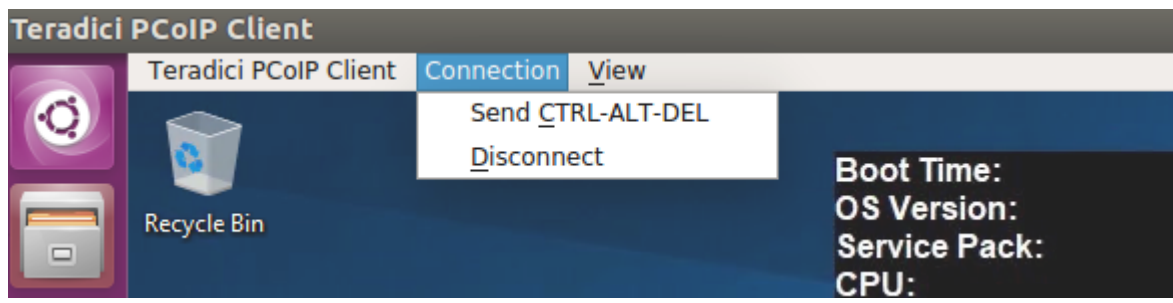

Quitting the application will also disconnect the current session.

## <span id="page-31-1"></span>Session Reconnection

If a network interruption is detected, the PCoIP session enters a reconnecting phase. In this phase the client will show you the network reconnecting dialog which indicates that there is a network issue and that the client is trying to reconnect and re-establish the PCoIP session. You can click **disconnect** to cancel the attempted reconnect and disconnect the session completely. If the reconnection is successful, the notification dialog will disappear and the session will be restored, if not, the session will be disconnected completely.

# <span id="page-32-0"></span>Changing the Anyware Software Client Window Mode

You can use the Anyware Software Client in full-screen or windowed mode. Full-screen mode is recommended in most cases.

## <span id="page-32-1"></span>Activating Full Screen Modes

The Anyware Software Client provides two full-screen modes: one monitor and all monitors.

## **To switch from windowed mode to full-screen mode:**

To use one full-screen display, select **View > Show Fullscreen One Monitor**. •

All open windows and applications will be moved to a single full-screen display. This is equivalent to disconnecting all but one monitor from a physical host.

To use all available full-screen displays, select **View > Show Fullscreen All Monitors**. •

This mode shows full-screen displays on all client monitors.

## **Keyboard shortcut**

You can also enter full-screen mode by pressing **Ctrl+Alt+Enter** while in windowed mode. The shortcut will activate whichever full-screen mode was used last, or *all monitors* if no previous selection was made.

## **To switch from Fullscreen One Monitor to Fullscreen All Monitors mode:**

- 1. Reveal the menu bar by moving the mouse cursor to the top of a client display.
- 2. Select View > Show Fullscreen All Monitors.

#### **To switch from Fullscreen All Monitors to Fullscreen One Monitor mode:**

- 1. Reveal the menu bar by moving the mouse cursor to the top of a client display.
- 2. Select View > Show Fullscreen One Monitor.

### **Persistent Display Topology**

Depending on the display topology mode you have selected, for example **Fullscreen One Monitor**, if you disconnect and then reconnect to the session, it will maintain that same mode upon reconnection. The state and mode will be preserved.

## <span id="page-33-0"></span>Miminizing the Anyware Software Client from a Full-screen Mode

## **To minimize a software client in full-screen mode:**

- 1. Reveal the menu bar by moving the mouse cursor to the top of any display.
- 2. Select View > Minimize Client.

### **Keyboard shortcut**

You can also minimize the client by pressing **Ctrl+Alt+m** while in any full-screen mode.

## <span id="page-33-1"></span>Activating Windowed Mode

#### **To switch from full-screen mode to windowed mode:**

- 1. Reveal the menu bar by moving the mouse cursor to the top of any display.
- 2. Select **View > Leave Fullscreen**.

#### **Keyboard shortcut**

You can also enter windowed mode by pressing **Ctrl+Alt+Enter** while in any full-screen mode.

# <span id="page-34-0"></span>Enhanced Audio and Video Synchronization

Enhanced Audio and Video Synchronization provides improved full-screen video playback, reducing the difference in delays between the audio and video channels, and smoothing frame playback on the client. This improves lip sync and reduces video frame drops for video playback.

This feature introduces a small lag in user interaction responsiveness when enabled. Using enhanced audio and video synchronization will reduce the maximum frame rate.

Enhanced A/V Sync is enabled on a per-display basis, so you can dedicate individual displays to playback without impacting responsiveness on the others.

### **To use enhanced A/V Sync:**

- 1. If you are in full-screen mode, reveal the menu bar on the display you want to enhance by moving the mouse cursor to the top of the screen.
- 2. On the display you want to enhance, select **View>Enhanced A/V Sync** to toggle the enhanced sync mode.

## **Persistent Display Topology**

The Enhanced Audio and Video Synchronization feature is persistent across sessions from the same client, provided that the display topology has not changed.

# <span id="page-35-0"></span>Sending a Ctrl-Alt-Del Command

To send the Ctrl-Alt-Del keyboard command to a remote workstation, select the **Connection > Send CTRL-ALT-DEL** menu option.

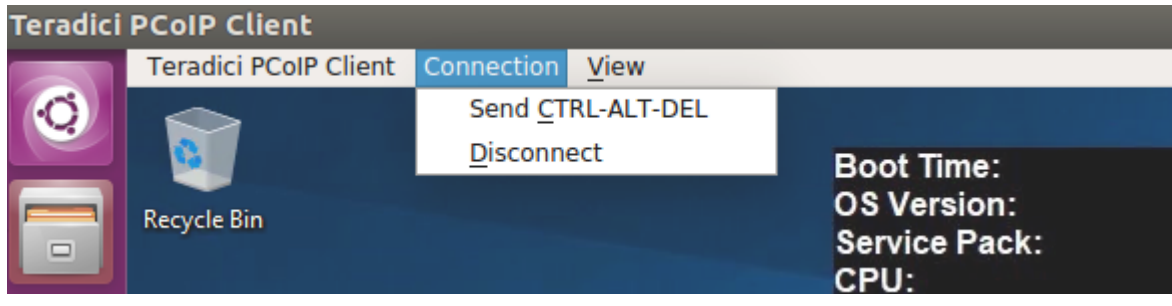
## Changing the Language

In addition to English, the Anyware Software Client also supports a number of different languages. During installation, you can select one of the supported languages.

#### **To change the language in GNOME**

**·** In the Settings > Language and Region panel, select another language from the language setting.

#### **To change the language on the command line**

Alternatively, the language can be set with the locale parameter on the command line:

pcoip-client locale <locale-code>

The following table lists the available language translations and codes:

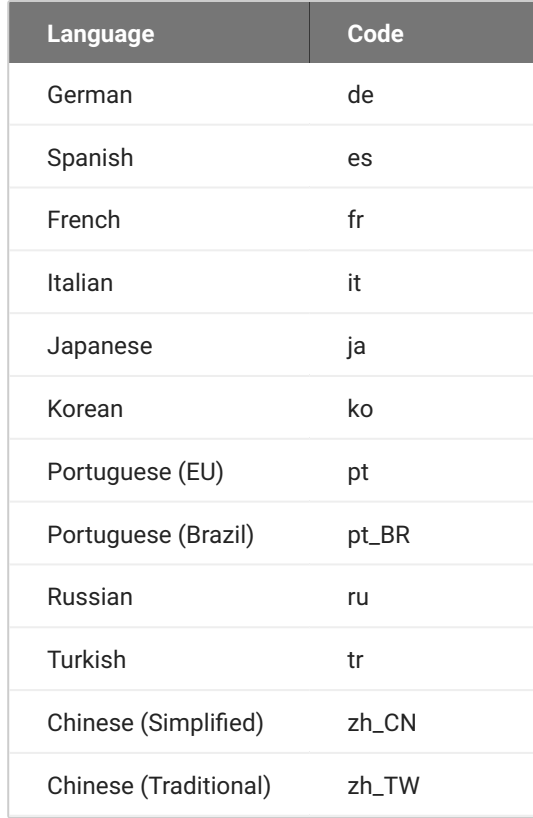

## PCoIP Ultra

The Anyware Client provides support for PCoIP Ultra, the latest protocol enhancements from HP. PCoIP Ultra is optimized for truly lossless support with bit-exact color accuracy and preservation of content detail at the highest frame rates.

PCoIP Ultra protocol enhancements propels our industry-recognized performance into the future of remote computing, with faster, more interactive experience for users of remote workstations working with high-resolution content.

PCoIP Ultra is disabled by default. To enable it, see [Enabling PCoIP Ultra.](https://www.teradici.com/web-help/pcoip_agent/graphics_agent/linux/20.07/admin-guide/features/pcoip/ultra/)

### PCoIP Ultra Enhancements

In version 20.10, PCoIP Ultra provides the following benefits:

- Support for 4K/UHD high frame rate content. •
- Efficient scaling across multicore CPUs leveraging AVX2 instruction sets. •
- Highest image quality with efficient build-to-lossless and color-accurate.
- Dynamic network adaption and network resilience. •

The Software Client for Linux 20.10 with PCoIP Ultra contains certain limitations around USB and printer plugin redirection. The latest beta version of PCoIP Ultra is available via our Technology Preview version, as outlined below.

#### **6** PCoIP Ultra Technology Preview

PCoIP Ultra is an evolving technology, and new capabilities and enhancements are introduced frequently.

If you would like to test unreleased versions of PCoIP Ultra, we invite you to join the PCoIP Ultra Technology Preview program. Technology Preview users receive pre-release versions of HP software for use in non-production environments, and provide feedback to our engineering teams.

To learn more and to join the technology preview, visit the [HP Support site](http://hp.com/anyware).

### **Requirements**

To take advantage of PCoIP Ultra, you need to meet these requirments:

- An Anyware agent (any type) 19.05.0 or later. •
- An Anyware Software Client for macOS, Anyware Software Client for Windows or Anyware Software Client for Linux, 19.05.0 or later.

#### **Anyware Software Client for Linux users**

Support for PCoIP Ultra on the Anyware Software Client for LInux is provided via the PCoIP Ultra Technology Preview as described above.

The CPUs on both the agent and the client machines must support the AVX2 instruction set. •

### Enabling PCoIP Ultra

In order to enable PCoIP Ultra features you need to turn on GPO variables in the Anyware Agent. For information on enabling this with Linux, see **Enabling PCoIP Ultra for Linux**. For information on enabling this with Windows, see [Enabling PCoIP Ultra for Windows](https://www.teradici.com/web-help/pcoip_agent/graphics_agent/windows/current/admin-guide/features/pcoip/ultra/).

### **Auto-Offload with PCoIP Ultra**

The auto-offload feature with PCoIP Ultra enables users to allow PCoIP Ultra to select the best protocol, whether that is CPU or GPU, based on display rate change. CPU Offload is used by default to provide the best image fidelity, GPU Offload is used during periods of high display activity to provide improved frame rates and bandwidth optimization. This setting is only effective if the remote host and client endpoints are capable of both CPU and GPU Offload. You can select this option when you are enabling PCoIP Ultra.

For information on how to do this, see [PCoIP Ultra - Windows,](https://www.teradici.com/web-help/pcoip_agent/graphics_agent/windows/20.10/admin-guide/configuring/configuring/#pcoip-ultra) and [PCoIP Ultra - Linux](https://www.teradici.com/web-help/pcoip_agent/graphics_agent/linux/20.10/admin-guide/configuring/configuring/#pcoip-ultra).

### **H.264 Hardware Decode**

The Anyware Software Client for Linux supports H.264 hardware decode for selected hardware configurations by using the Anyware Client to enable the decode. For information on this, see here.

### **PCoIP Codec Indicator**

When enabling PCoIP Ultra there will be an onscreen indicator at the bottom left corner of the screen. PCoIP Ultra CPU optimization is indicated with a dark blue dot. PCoIP Ultra GPU optimization is indicated by a magenta dot. To disable this codec update the pcoip.code\_indicator parameter:

 $\sim$ /.pcoip.rc pcoip.codec\_indicator = 0

Ensure that you maintain the space before and after the  $=$  sign.

## Customizable Session Features

The following PCoIP session features can be customized:

- Session Menu bar Visibility •
- Disable Hot Keys •
- Windowed or Fullscreen Mode •
- Set Host Resolution •
- Custom Client Branding •
- Image Scaling
- Maintain Aspect Ratio
- USB Auto Forward •
- USB VID/PID Auto Forward •
- Disable USB
- Locale •
- Session Log ID •
- Log Level •
- Log Folder •
- Log Prefix •
- Force Native Resolution •

#### **6** Examples show command-line usage

The examples shown here invoke the session client via the command line. You can also set these properties when invoking the session client programmatically.

### Disable Session Menu Bar Visibility

To enhance the user experience the Anyware Session Client enables the menu bar by default, however some use cases may require that it be disabled, or hidden, in order to prevent the user from accessing menu functionality. To disable the menu bar feature use the parameter disable-menubar.

### Disable Hot Keys

To improve usability, session hot keys, such as **Ctrl+Option+F12** (which disconnects a PCoIP session) are available to users by default. The parameter for this feature is disable-hotkeys.

### Windowed or Fullscreen Mode

Depending on your application needs, you can display the PCoIP session in either windowed or fullscreen mode. Fullscreen mode allows the display topology to support multiple monitors as an extended desktop; windowed mode gives you the flexibility to display multiple application windows in parallel and switch between them quickly. Windowed mode improves the user experience, as well as resulting in an increase in performance. Windowed mode is the default mode, and to activate fullscreen mode use the full-screen parameter.

### Set Host Resolution

Normally, the session client opens with arbitrary window dimensions. In some cases, you may wish to lock the resolution of your host application displays. This ensures the user's viewing experience is consistent across different monitors and their native resolutions. The parameter for this feature is set-host-resolution.

**Host Resolution Limitations:** It is only possible to specify one target resolution for all displays. The • host resolution will not perform to its optimal capability if you have monitors with different resolutions.

## Custom Client Branding

You can customize the branding of your custom session client in several ways by creating a client branding package. These customizations affect the user's experience once they have connected to their PCoIP session. The parameters for this feature are branding-package and branding-hash. The following elements can be customized in the session client:

- The OS application title and logo •
- The session client toolbar title and logo •
- The logo displayed in the OS taskbar •
- The following default menu item label:
	- *About Anyware Client* •
	- *Quit Anyware Client* •
- The content shown in the *About* dialog:
	- Replace the dialog text
	- Provide hyperlinks to corporate resources and product information •
	- Add a custom logo •
- Customize a client alert and message window titles. •

### Image Scaling

The image scaling feature enables scaling on the client without having to specify the desktop resolution. You can apply image scaling when the resolution of the client monitor is not the same as the resolution provided by the host. This feature provides a smoother process for image scaling on the client. The parameter for this feature is enable-scaling.

### Maintain Aspect Ratio

If the host and client aspect ratios do not match, and this parameter is not used then the display will be stretched to fit. The parameter for this feature is maintain-aspect-ratio. If the native aspect ratios of the host's display and the client's display do not match, the host's aspect ratio will be preserved and will appear in the client with black bars either on the sides or top and bottom of the display.

### USB Auto-Forward

Automatic bridging enables you to auto bridge all non-HID USB devices. Use the usb-auto-forward parameter.

### USB Vendor ID/Product ID Auto-Forward

You can automatically forward up to 20 USB devices to the host at the start of the session by calling the session client executable with vidpid-auto-forward and the required VID/PID pairs. Devices that are auto-forwarded will appear in the USB Devices dialog box, enabling users to connect or disconnect them from the host.

### Disable USB

You can disable USB functionality in the client with the disable-usb parameter.

### Locale

The Local feature enables you to use the appropriate localized user interface for the client session. This feature will make the session GUI more flexible to accomodate a wide range of languages. You can choose the language translation you require by setting the locale parameter. The following table states the available language translations and codes:

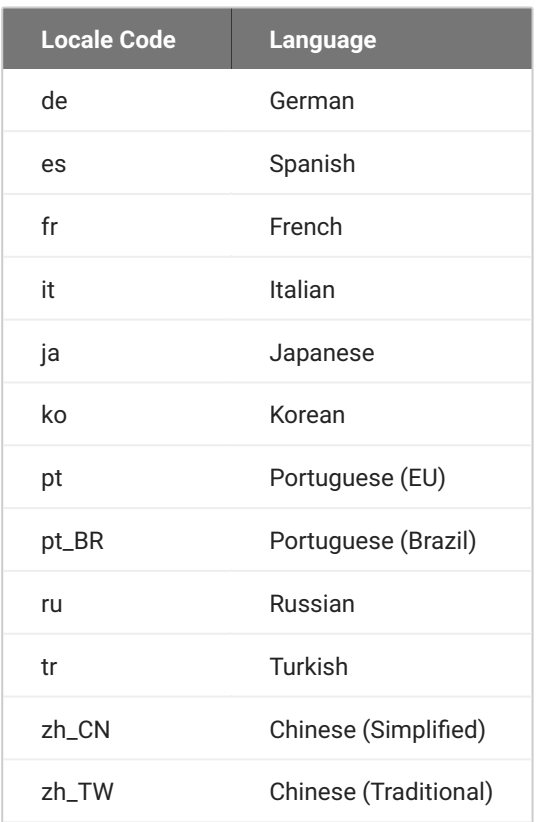

### **Default Language**

By default, the language is set to English.

### Session Log-ID

log-id is a UUID that uniquely indentifies the session in all PCoIP log files.

## Log Level

log-level is the log level parameter. It is possible to over-ride the default log-level, which is 2, by specifying a different log-level parameter. All messages at the specified level or lower will be logged.The following parameters apply:

- 0 = Critical
- $\cdot$  1 = Error
- $\cdot$  2 = Info
- $\cdot$  3 = Debug

### **Troubleshooting and Support**

When reproducing issues for the purposes of troubleshooting and support, set the log level to **Debug**.This will enable you to capture a log of all information messages and errors.

### Log Folder

log-folder is he Log Folder parameter. This is the user defined folder for log files.

## Log Prefix

log-prefix is the Log Prefix parameter. This is the log filename that the SDK will add time information to for each log file. The resulting log file will be [log-folder]/[log-prefix][timeinformation].

### Force Native Resolution

The resolution of the client monitor can be set to the native resolution when the session client is launched using the force-native-monitor-resolution parameter

## Branding Your Session Client

You can customize the branding of your custom session client in several ways by creating a client branding package. These customizations affect the user's experience once they have connected to their PCoIP session. The following elements can be customized in the session client:

- The OS application title and logo •
- The session client toolbar title and logo •
- The logo displayed in the OS task bar •
- The following default menu item label:
	- *About Anyware Client* •
- The content shown in the *About* dialog:
	- Replace the dialog text
	- Provide hyperlinks to corporate resources and product information
	- Add a custom logo •
- Customize client alert and message window titles. •

## Supporting USB Devices

It is possible to redirect USB flash drives with the Anyware Client SDK for Linux. The following steps outline how to enable support for remoting USB devices:

- 1. Install usb\_helper to /usr/libexec/pcoip-client.
- 2. Grant the nescessary capability to the usb\_helper by running:

setcap "cap\_setgid+i" /usr/libexec/pcoip-client/usb-helper

3. Grant the nescessary capability to the client binary by running:

setcap "cap\_setgid+p" /path/to/your/custom/client

4. Adjust the nescessary capability within the client binary. The client binary must have **CAP\_SETGID** in the Inheritable set. See *capabilities(7)* and *cap\_set\_proc(3)* for more details. HP strongly advises dropping **CAP\_SETGID** from the Permitted set and perform the entire conversion at the earliest opportunity within the client application.

#### **Running Setcap**

setcap must be called after the binary is in its final location. If the binary is changed, rebuilt or moved, then setcap must be re-run before USB functionality will be restored.

## Kernel Network Configuration

The pcoip-configure-kernel0networking.sh script is installed with the Anyware Client SDK for Linux. This script tunes the kernel networking configuration to facilitate the network performance required by the Client. You need to run this script after installing the Anyware Software Client for Linux.

Run the following command:

sudo pcoip-configure-kernel-networking --persistent

The script contains the following parameters:

- rmem\_default: A kernel parameter that controls the default size of receive buffers used by sockets.
- rmem\_max: A kernel parameter that controls the maximum size of receive buffers used by sockets.

#### Δ **rmem\_max size**

This parameter must be at least as large as rmem\_default/

- ipv4.udp\_mem: A kernel parameter that controls the maximum total buffer-space to allocate.
- netdev\_max\_backlog: A kernel parameter that controls the maximum size of the receive queue.

## HID Local Termination Blacklist

Local Termination of Wacom tablets provides the best user experience in networks with high latency. However, some features of the tablet may not be fully supported with local termination. A HID Local Termination Blacklist has been added to override the preferred local termination mode.

Devices on the blacklist would be bridged to the remote desktop. The local termination settings can be edited in the ini file:

localtermination\_black\_list "vid, pid vid2, pid2"

## Adding a Custom Logo

The Software Client for Linux can be configured in the Pre-Session mode to place a custom logo beside the Anyware logo. For best results, the logo should be a .png file with a transparent background, and ideally be of size 245x100 or smaller. The image is named "customlogo.png".

Linux location: /etc/xdg/Teradici/PCoIPClient/

# Broker Client API

## The Broker Client API Example

### The Broker Client Example

The SDK package comes with a sample command line pre-session client called the Broker Client example, which calls the included broker client libraries and establishes a PCoIP connection. The Broker Client API example demonstrates the success path for establishing new PCoIP sessions.

#### **Do not Use the Broker Client Example in Production**

The sample broker client is provided as an example only, and should not be used in production.

The sample broker client is [installed in the following location:](#page-54-0) **/usr/bin** It contains the **broker client example**, which is the sample command-line client executable.

The other relevant file is the **login\_info.txt** file, which is located here: **/usr/lib/x86\_64-linux-gnu/ pcoip-client/examples/broker\_client\_example**. This file supplies session input values.

### About the login\_info.txt File

The Broker Client API example uses a local text file to provide session input values. The following is a sample **login\_info.txt** file:

my-machine.mydomain.com mydomain myuser "mypassword" desktop-resource

In the example above:

- The **FQDN** of the host server is my-machine.mydomain.com •
- The **domain** is mydomain •
- The **user** is myuser •
- The **password** is mypassword •
- The **host name** is desktop-resource •

Remote sessions established by the Broker Client Example are exactly the same as sessions established using the Anyware Software Client, except that the input values are provided by **login\_info.txt** instead of the client's user interface.

### **Parameters for Smart Card Authentication**

The **login\_info.txt** file also supports additional parameters for smart card authentication.

The following is a sample **login\_info.txt** file for smart card authentication:

my-machine.mydomain.com 0 "Reader name" 123456 desktop-resource

In the example above:

The **FQDN** of the host server is my-machine.mydomain.com

The **certificate** index in the card is 0

The **Smart Card Reader name** is Reader name

The **pin** is 123456

The **host name** is desktop-resource

### Passing Arguments Securely via Standard Input

The SDK contains an example that demonstrates how parameters are passed to the the pcoipclient process via standard input within a C++ program.

The following is an example of writing to the stdin stream of the Anyware Client:

```
/usr/lib/x86_64-linux-gnu/pcoip-client/examples/broker_client_example/main.cpp
```
The implementation of the process abstraction used to accomplish this is available in the following file:

```
/usr/lib/x86_64-linux-gnu/pcoip-client/examples/broker_client_example/
process_posix.cpp
```
#### **Note: Additional Information**

For more information related to the usage of the --ask-extra-args-as-json parameter, see "Securely Passing Parameters via the Command Line" in the Anyware Client guide.

## <span id="page-54-1"></span>Using The Broker Client Example

Invoking the Broker Client API is a two-step procedure, where as a first step, the Broker Client Example is built. The second step consists of running either a prebuilt PCoIP binary, or a prebuilt AWS binary.

#### **A** Code is an API Demonstration Only

The sample session client, described in the following sections, demonstrates a simple connection scenario using the supplied broker client library. The example unrealistically assumes that all requests and calls succeed as expected, and performs only basic error handling. An actual client implementation is likely to be far more complex; for example, you will need to handle failed broker certificate verification, account for other authentication steps beyond a simple user ID and password combination, and any other circumstances dictated by your system requirements.

### The Broker Client Example Sequence

This section describes how the sample broker client implements the PCoIP session sequence. It also provides an overview of invoking and using the executable session client.

#### **Custom Broker Client Library Implementations**

Anyware clients interact with PCoIP-compatible brokers and Anyware agents using an abstraction layer called a **broker client library**. The following example uses the supplied broker client library. You may, however, choose to write your own broker client library to meet specific requirements, or use a third-party broker library, which does not use the PCoIP Broker Protocol. Refer to the [PCoIP®](https://anyware.hp.com/find/product/hp-anyware/2019.05/pcoip-broker-protocol/2.12.0?subscriptionName=cloud-access-plus) [Connection Broker Protocol Specification](https://anyware.hp.com/find/product/hp-anyware/2019.05/pcoip-broker-protocol/2.12.0?subscriptionName=cloud-access-plus) for details on how to design and implement your own connection broker.

### <span id="page-54-0"></span>Installing the Linux SDK

1. Install the [latest Anyware Software Client](https://anyware.hp.com/find/product/hp-anyware/current/software-client-for-linux). For more information see the topic "Installing the Anyware Software Client for Linux" in the [Administrators' Guide.](https://www.teradici.com//web-help/pcoip_client/linux/current/)

- 2. Download the [latest Linux SDK.](https://anyware.hp.com/find/product/hp-anyware/2024.03/client-sdk-for-linux)
- 3. Install the SDK debian package on your system.

### Running the Prebuilt Anyware Client Binary

This example uses the supplied credentials to first establish a PCoIP session and then launch the Anyware Software Client. The Anyware Software Client thus launched, connects to the remote agent.

#### **Location of the login\_info File**

The **login\_info.txt** file is available in the following location: /usr/lib/x86\_64-linux-gnu/pcoip-client/ examples/broker\_client\_example/

- 1. Open the **login\_info.txt** file.
- 2. Add the remote Anyware agent credentials in the format "FQDN domain username password hostname", where,
	- FQDN: The address of an HP Anyware broker. •
	- domain: The domain that the host machine is on.
	- username: The username of the account you are connecting to. •
	- password: The plain text password of the account you are connecting to. The password cannot contain spaces.

#### **Example:**

desktop.example.com adomain.local foouser barpassword bazmacpro01

3. Run the example from a Terminal session:

```
/usr/bin/broker_client_example -l -i /usr/lib/x86_64-linux-gnu/pcoip-
client/examples/broker_client_example/login_info.txt
```
A status message will be displayed indicating whether the connection was successful.

#### The following code snippet is an example of the status message:

```
Connected Successfully.
Desktop ID : sal-w7p64-sa15.autolab.local
ip_addr : 10.64.60.147
port : 4172
connect_tag:
SCS1fw0Zbk+Eu7q2iz0/M7mxfEE52au/3Jedtgp16L/rA8iB00+Er+YJd0yIL0xd9M
v5V0CDLSDmUNkOCwyyV1+u3w1aA7hXxEWmzhAA
session_id : 2305843009213693954
sni : SAL-W7P64-SA15
URI: "teradici-pcoip://10.64.60.147:4172?sessionid=
2305843009213693954&sni=SAL-W7P64-SA15", PARAMETERS: "connect-
tag=SCS1fw0Zbk%2bEu7q2iz0%2fM7mxfEE52au%2f3Jedtgp16L%2frA8iB00%2bE
r%2bYJd0yIL0xd9Mv5V0CDLSDmUNkOCwyyV1%2bu3w1aA7hXxEWmzhAA"
```
## Running the Prebuilt Anyware Client Binary Using Smart Card **Authentication**

This example uses smart card authentication where smart card information must be supplied to first establish a PCoIP session and then launch the Anyware Software Client. The Anyware Software Client thus launched, connects to the remote agent.

#### **Location of the login\_info File**

The **login\_info.txt** file is available in the following location: /usr/lib/x86\_64-linux-gnu/pcoip-client/ examples/broker\_client\_example/

- 1. Open the **login\_info.txt** file.
- 2. Add the remote Anyware agent credentials in the format "FQDN index reader name pin hostname", where,
	- FQDN: The address of an HP Anyware broker. •
	- index: The index of the authentication certificate in the smart card.
	- Reader name: The name of the smart card reader. Use quotes if the name contains spaces.
	- pin: The smart card PIN. The PIN **cannot contain spaces**. •

#### **Example:**

```
 desktop.example.com 0 "SCM Microsystems Inc. SCR 3310" 123456 bazmacpro01
```
3. Run the example from a Terminal session:

```
/usr/bin/broker_client_example -l -i /usr/lib/x86_64-linux-gnu/pcoip-
client/examples/broker_client_example/login_info.txt
```
A status message will be displayed indicating whether the connection was successful.

### Running the Prebuilt AWS Anyware Client Binary

This topics contains instructions for running the AWS example binary that is packaged along with the Client SDK. The example uses credentials that you provide to first establish a PCoIP session and then launch the AWS Anyware Software Client. The Anyware Software Client thus launched, connects to the remote agent.

#### **Location of the login\_info\_aws File**

The login\_info\_aws.txt file can be found in the following location: ~/Documents/ PCoIPSoftClientSDK/Examples/broker\_client\_example/bin

- 1. Open the **login\_info\_aws.txt** file.
- 2. Add the remote Amazon WorkSpace credentials in the format "aws\_registration\_code domain username password token\_or\_password resource\_name", where,
	- aws\_registration\_code: The registration code for Amazon WorkSpace. •
	- domain: The domain that the host machine is on.
	- username: The username of the account you are connecting to. •
	- password: The plain text password of the account you are connecting to. The password cannot contain spaces.
	- token\_or\_password: The authentication token or password. •
	- resource\_name: The name of the resource to connect to.

#### **Example:**

```
 eNgrTX$xa adomain.local foouser barpassword 
75539285075371469148082720109113041434163396974558736008282251461494906419802726 
aws57864x1
```
3. Run the example from a Terminal session:

```
/usr/bin/broker_client_example -l -i /usr/lib/x86_64-linux-gnu/pcoip-
client/examples/broker_client_example/login_info_aws.txt
```
A status message will be displayed indicating whether the connection was successful.

### Building the Broker Client Example

#### **Detailed Instructions**

For detailed information on building the client SDK, see the **Building the Linux SDK** topic.

#### **Finding the Latest Information**

While we make every attempt to keep this topic current, the README file available along with the Broker Client example always contains the latest information.

1. Create a build directory at the location of your preference by running the following command:

mkdir build

2. Change the directory to **build** by running the following command:

cd build

3. Configure the broker client example by running the following command:

```
cmake /usr/lib/x86_64-linux-gnu/pcoip-client/examples/broker_client_example -
DCMAKE_BUILD_TYPE=RelWithDebInfo
```
4. Build the example by running the following command:

cmake --build . --config RelWithDebInfo

#### **Custom Broker Client Library Implementations**

This procedure creates the **broker\_client\_example** and the **broker\_client\_example\_aws** executables in the **RelWithDebInfo** folder.

## The Collaboration Broker Client Example

The SDK package comes with a sample command line pre-session client called the Collaboration Broker Client Example, which calls the included broker client libraries and enables you to join a PCoIP collaboration session. The Collaboration Broker Client API Example demonstrates the success path for joining a PCoIP collaboration session.

Session owners generate invitation links and codes on remote Anyware agent machines. These invitations are sent to collaborators, who can join PCoIP sessions using the invitation links and associated codes.

#### **Do not Use the Collaboration Broker Client Example in Production**

The Collaboration Broker Client is provided as an example only, and should not be used in production. The client does not have thorough error handling and does not validate or sanitize user input.

The sample Collaboration Broker Client API is [installed in the following location](#page-62-0): **/usr/bin/ broker\_client\_example\_collaborator**. It contains the broker\_client\_example\_collaborator, which is the sample command-line client. The other relevant file is the **login\_info\_collaborator.txt** file, which is located here: **/usr/lib/x86\_64-linux-gnu/pcoip-client/examples/broker\_client\_example/**. This file supplies session input values.

### About the login\_info\_collaborator.txt File

The Collaborator Broker Client API example uses a local text file to provide session input values. The following is a sample login\_info\_collaborator.txt file:

```
pcoip://10.11.12.13/connect?
data=eyJhbGciOiJIUzI1NiJ9.eyJSb2xlIjoiQWRtaW4iLCJJc3N1ZXIiOiJJc3N1ZXIiLCJVc2Vybn
collaborator 123435
```
### In this example: - The **invitation URI** is pcoip://10.11.12.13/connect? data=eyJhbGciOiJIUzI1NiJ9.eyJSb2xlIjoiQWRtaW4iLCJJc3N1ZXIiOiJJc3N1ZXIiLCJVc2VybmFtZSI6IkphdmF.

- The **Collaborator Name** is collaborator •
- The **Invite Code** is 123435 •

Remote sessions established by the Collaborator Broker Client Example are the same as collaboration sessions established using the Anyware Software Client, except that the input values are provided by the login\_info\_collaborator.txt file instead of the Anyware Client.

## Using The Collaboration Broker Client Example

The sample Collaboration Broker Client demonstrates how the APIs can be used to customize and control the pre-session and session phases of the Collaboration connection. Invoking the Collaboration Broker Client API is a two-step procedure, where as a first step, the Collaboration Broker Client Example is built. The second step consists of running a prebuilt Collaboration binary.

#### **More About the Collaboration Broker Client**

The Collaboration Broker Client Example extends on the [Broker Client Example,](#page-54-1) and demonstrates how the Broker Client joins a collaboration session.

#### **Code is an API Demonstration Only**

The sample session client, described in the following sections, demonstrates a simple connection scenario using the supplied broker client library. The example unrealistically assumes that all requests and calls succeed as expected, and performs only basic error handling. An actual client implementation is likely to be far more complex; for example, you will need to handle failed broker certificate verification, account for other authentication steps beyond a simple user ID and password combination, and any other circumstances dictated by your system requirements.

### <span id="page-62-0"></span>Installing the Linux SDK

- 1. Install the [latest Anyware Software Client](https://anyware.hp.com/find/product/hp-anyware/current/software-client-for-linux). For more information see the topic "Installing the Anyware Software Client for Linux" in the [Administrators' Guide.](https://www.teradici.com//web-help/pcoip_client/linux/current/)
- 2. Download the [latest Linux SDK.](https://anyware.hp.com/find/product/hp-anyware/2024.03/client-sdk-for-linux)
- 3. Install the SDK debian package on your system.

### Running the Prebuilt Collaboration Example Binary

This topics contains instructions for running the Collaboration example binary that is packaged along with the Client SDK. The example uses credentials provided by the primary session owner to first

establish a PCoIP session, and then launch the Anyware Software Client as a collaborator. The Anyware Software Client thus launched, connects to the remote agent.

#### **Location of the login\_info\_collaborator File**

The **login\_info\_collaborator.txt** file is available in the following location: /usr/lib/x86\_64-linux-gnu/ pcoip-client/examples/broker\_client\_example/

- From the **broker\_client\_example** folder, open the **login\_info\_collaborator.txt** file. 1.
- 2. Add the collaborator session details in the format "invite\_URI collaborator\_name invite\_code", where,
	- invite\_uri: The collaboration invitation URI provided by the primary session owner.
	- collaborator\_name: The name of the collaborator. •
	- invite\_code: The invitation code provided by the primary session owner.

#### **Example:**

 pcoip://10.11.12.13/connect? data=eyJhbGciOiJIUzI1NiJ9.eyJSb2xlIjoiQWRtaW4iLCJJc3N1ZXIiOiJJc3N1ZXIiLCJVc2Vyb collaborator 123435

3. Run the example from a Terminal session:

```
/usr/bin/broker_client_example_collaborator -l -i /usr/lib/x86_64-linux-
gnu/pcoip-client/examples/broker_client_example/login_info_collaborator.txt
```
A status message will be displayed indicating whether the connection was successful.

### Building the Broker Client Example

#### **Detailed Instructions**

For detailed information on building the client SDK, see the [Building the Linux SDK](#page-84-0) topic.

1. Create a build directory at the location of your preference by running the following command:

mkdir build

2. Change the directory to build by running the following command:

cd build

3. Configure the SDK example by running the following command:

cmake /usr/lib/x86\_64-linux-gnu/pcoip-client/examples/broker\_client\_example - DCMAKE\_BUILD\_TYPE=RelWithDebInfo

1. Build the example by running the following command:

cmake --build . --config RelWithDebInfo

#### **Custom Broker Client Library Implementations**

This procedure creates the broker\_client\_example\_collaborator executable.

# Client Session Customization

## <span id="page-65-0"></span>Establishing a PCoIP Session

#### **Brokered Session Connection**

If you are using a brokered session, this is handled by the broker libraries automatically.

### **Prerequisites**

Before you begin, gather the following host desktop details:

- IP address
- Port number •
- Session ID •
- Server name indication (SNI)
- Connection tag •

This information can then be passed to the provided in-session client to establish a PCoIP session programmatically. See the example code for specific call syntax.

### Establishing a PCoIP session from the Command-line

In terms of programming interface, there are two ways that the connection and security information can be presented to pcoip-client:

**Pass the pieces of information individually to the executable.** The following command invokes pcoip-client to establish a PCoIP session and passes the connection and session information as parameters, where:

#### **Connection tag:** •

```
xml
SCS1WsopFJ3iz1l48PTJMXFkcD4b6M9aiakHXH3ellLhUROBceWAifSSn%2b4AV1FC
8IihWVmsISmYFKeA25AtzFrdMpdaCtqlic0zfxAA - IP address: 10.64.60.115
```
- **Log ID:** a1ff3a80-8801-1038-19bd-0005680aded •
- **Session ID: 2305843009213693961**

```
```xml
pcoip-client -i connect-tag=
SCS1WsopFJ3iz1l48PTJMXFkcD4b6M9aiakHXH3ellLhUROBceWAifSSn%2b4AV1FC
8IihWVmsISmYFKeA25AtzFrdMpdaCtqlic0zfxAA address=10.64.60.115
session-id=2305843009213693961
log-id=a1ff3a80-8801-1038-a9bd-00505680aded
\ddot{\phantom{0}}
```
**Encode all information into a string container (URI) and then pass to the executable.** The following command invokes pcoip-client to establish a PCoIP session and passes the connection tag as a parameter and a URI encapsulating the IP address and Session ID in a string container, where:

#### **Connection tag:** •

```
SCS1WsopFJ3iz1l48PTJMXFkcD4b6M9aiakHXH3ellLhUROBceWAifSSn%2b4AV1FC
8IihWVmsISmYFKeA25AtzFrdMpdaCtqlic0zfxAA
```
**URI:** "teradici-pcoip://10.64.60.115:4172?session-id=230584300921369396" •

#### **URI Format Documentation**

There is a document describing the URI format in the root of the SDK.

```
'pcoip-client "connect-
tag=SCS1WsopFJ3iz1l48PTJMXFkcD4b6M9aiakHXH3ellLhUROBceWAifSSn%2b4AV1FC8IihWVmsIS
"teradici-pcoip://10.64.60.115:4172?session-id=230584300921369396"
```
## PCoIP Session-Creation Steps and Actors

The steps indicated below are used and documented in the bundled sample code. Refer to the code for specific function calls, expected return values and error-handling requirements. The example C++ code can be found in the SDK package located at **/usr/lib/x86\_64-linux-gnu/pcoip-client/examples/ minimal\_client/main.cpp**:

```
pcoip_client_sdk_session/modules/broker_client_example/src/broker_
client_example_main.c
```
#### **Direct (non-brokered) connections**

When there is no PCoIP broker in a system, as in direct connections, the Anyware agent acts as its own broker. Clients make the same calls to the Broker Client Library whether there is a PCoIP broker inline or not.

#### **PCoIP Session Sequence used by the Sample Client**

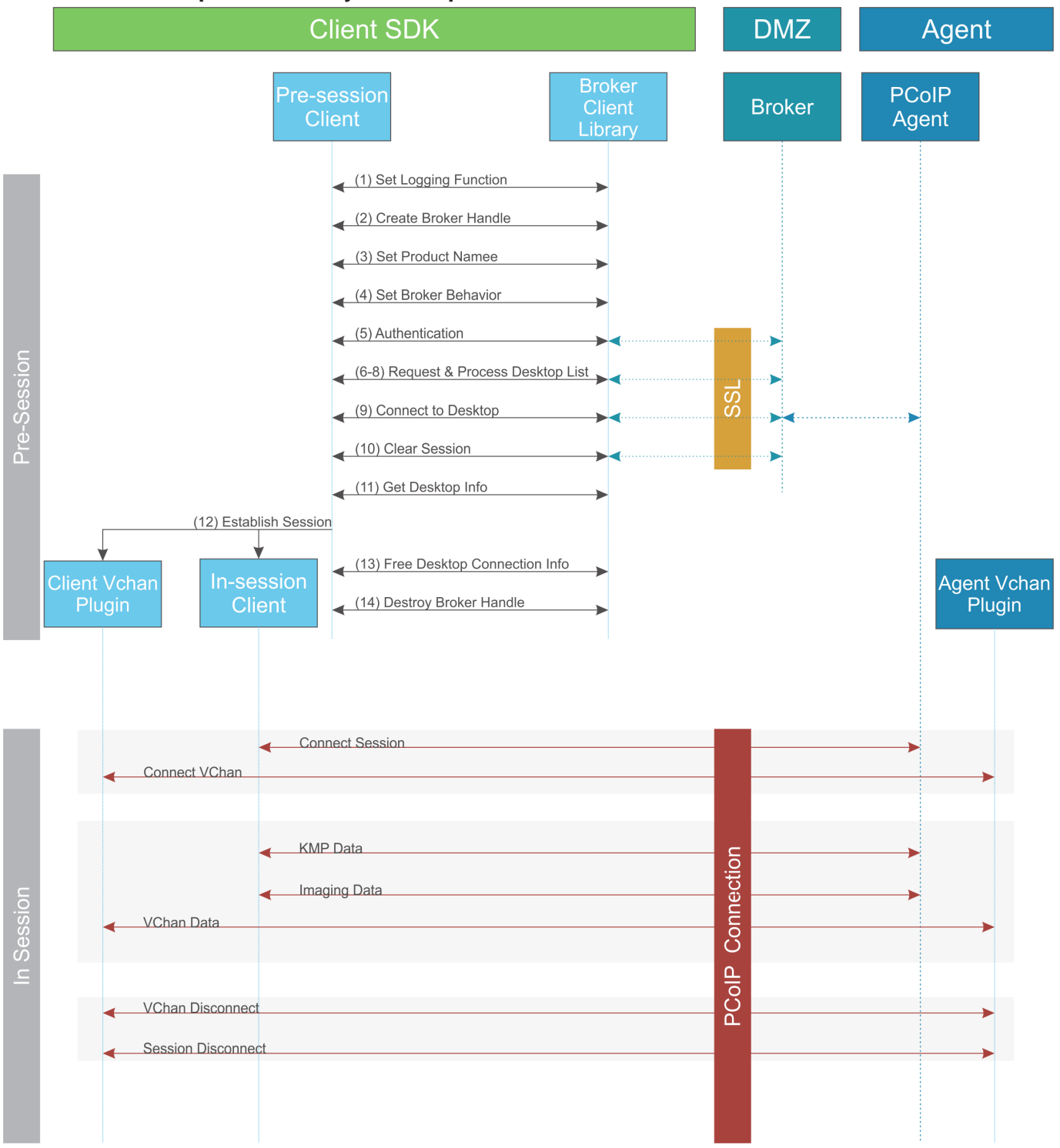

Each of these steps is used in the sample code, with a comment identifying the step number.

#### **Custom Log Implementations**

You can design and implement your own logging functionality, so along as it follows the same callback signature of the log function template that is required by the Anyware Client SDK API.

- **Set a logging function** The broker\_client\_library requires users to provide a log function as part 1. of the logging mechanism. A log function template is provided in the example code.
- **Create a broker handle** Create a handle for the broker instance. 2.
- **Set client information** This information identifies your client to the broker. It should include the client 3. name, client version, and client platform.
- **Set broker address and behavior on unverified certification** This step identifies the address of the 4. broker you want to connect to, and specifies error handling in the event the broker identity cannot be verified.
- **Authentication between the broker and the client** This step requests an authentication method from 5. the broker, and then submits the user's authentication information to the broker using the supplied authentication method. The client must implement all the authentication methods required by the broker.
- **Request desktop list** Once the client is successfully authenticated by the broker, request a list of 6. host servers (desktops) that the authenticated user is allowed to access.
- **Retrieve desktop info** Loop through each desktop in the list acquired in step 6, requesting the name 7. and ID of each desktop.
- **Process the desktop list** Perform any processing required on the desktop list, and provide it to the 8. user interface for selection.

#### **Desktop Selection Presentation Customization**

At this stage, you can also customize the dialogue and interface the user will use to select a desktop.

- **Connect to selected host server** This step asks the broker to set up the PCoIP session. The broker 9. then contacts the agent, which supplies the necessary information (most notably the session tag) the client will need to establish the connection later. The PCoIP session is not established yet at this stage.
- **Clear session with broker** On a successful connection, clear the broker session. This effectively 10. disconnects the client from the broker.
- **Get desktop connection information and launch the session** Request the connection and security 11. properties from the desktop (for example, its IP address, its port number, or a session ID), and handle errors if any of the required properties are not returned.
- **Proceed with established session** This step invokes pcoip-client, and implements the actual 12. PCoIP connection. For specific instructions regarding establishing PCoIP connections, see [How to](#page-65-0) [Establish a PCoIP Session.](#page-65-0)
- **Free desktop connection information** When the in-session client has been invoked, dispose of the 13. collected desktop information.
- 14. Destroy the broker client handle Destroy the broker handle.
## Passing Customization Parameters to the Session **Client**

When using the -1 parameter to automatically pass session information to the session client, you can pass additional session client parameters by enclosing them in double quotes. This enables you to demonstrate session client functionality without racing to build a command line string within the session client's 60-second window. For example, to invoke the session client with the menu bar disabled, type:

broker\_client\_example -i login\_info.txt -l "disable-menubar"

## Creating a Branding Text Layout File

The layout file format used to customize the session client is an UTF-8 XML text file. The layout schema is a top-level <pcoip-client-branding/> element with a version attribute describing the schema version, and containing the required elements described next:

```
<pcoip-client-branding version="1.0">
...
</pcoip-client-branding>
```
### The available elements are outlined in the following table:

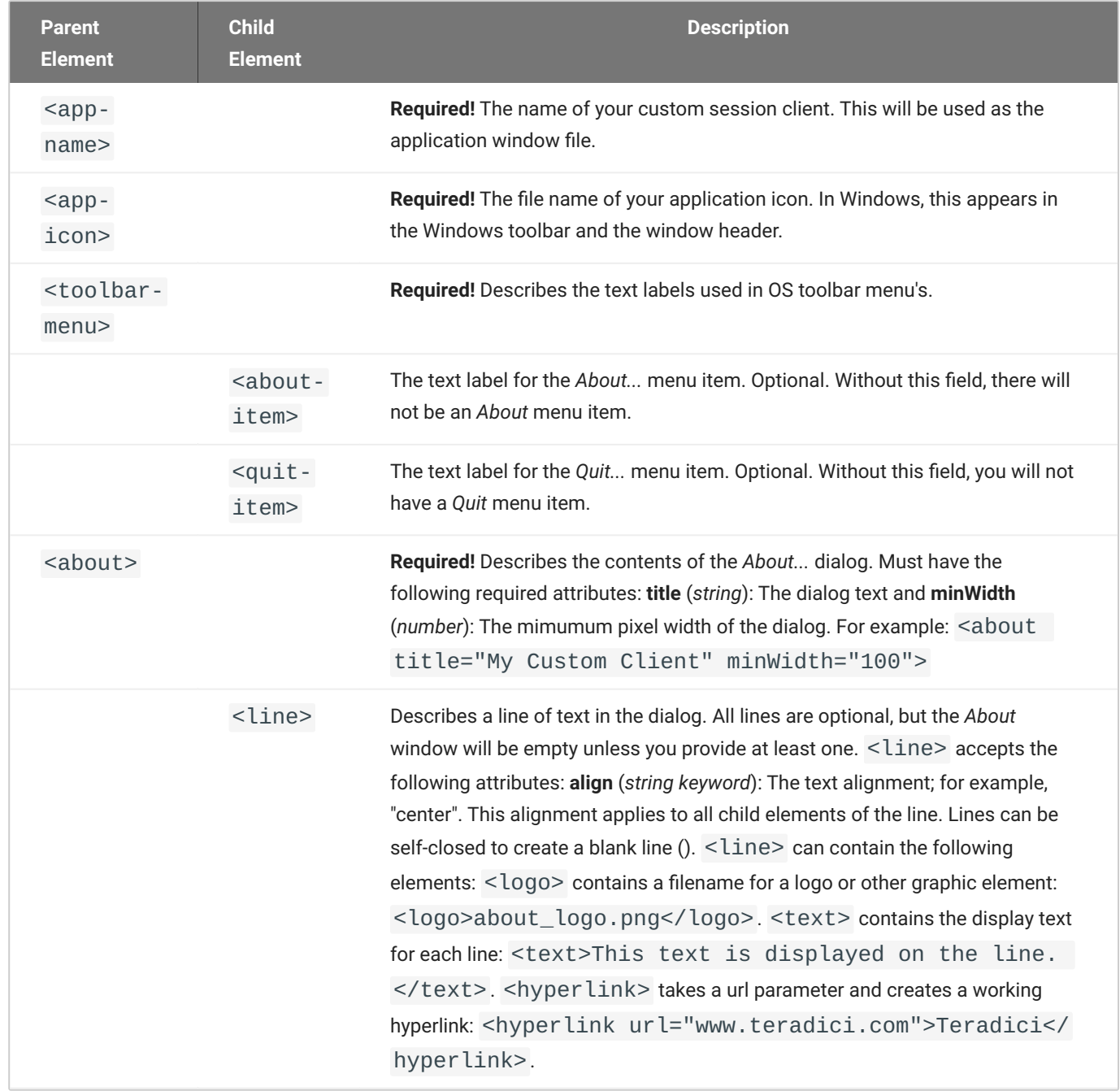

#### A full text layout file looks like this:

```
<?xml version="1.0" encoding="UTF-8"?>
<pcoip-client-branding version="1.0">
<app-name>My Custom Client</app-name>
<app-icon>app_icon.png</app-icon>
<toolbar-menu>
<about-item>About My Custom Client</about-item>
<quit-item>Quit My Custom Client</quit-item>
</toolbar-menu>
<about title="About My Custom Anyware Client" minWidth="0">
<line align="center"><logo>about_logo.jpg</logo></line>
<line />
<line align="center"><text>My Anyware Client</text></line>
<line align="center"><text>Version 0.0.0</text></line>
<line align="center"><text>© Copyright 2016 My
Corporation</text></line>
<line align="center">
<hyperlink url="www.my-company.com">My company</hyperlink>
</line>
<line />
<line align="center">
<text>For help, click here: </text>
<hyperlink url="www.google.com">Google</hyperlink>
</line>
</about>
</pcoip-client-branding>
```
## Creating a Branding Package

In order to customize your session client, you must create a client branding package using the HP Custom Branding Package Utility. The HP Custom Branding Package Utility can be found in the following location:

**Linux clients: usr/bin/TeradiciBrandingPackageUtility** •

#### **To create a custom branding package:**

- 1. Create a product icon as a png file at 128px x 128px.
- 2. Create a company logo as a png file at any size.
- 3. Create a text layout file describing the customized UI element strings and dialog content.
- Create the branding package with TeradiciBrandingPackageUtility. 4.

```
TeradiciBrandingPackageUtility -x my_custom_branding.txt -i
my_custom_icon.png my_custom_logo.png -o my_custom_branding.bp
```
The system will respond with the output file and hash:

Output file: my\_custom\_branding.bp Hash:cbc3fd3c6d001a1e1f06342bcccf2a62bd748c3cf1dd2e4c9c29561ea07bd089

5. Note the output file name and the hash value. These will be passed to  $\text{pcoip-client}$ .

## Using the Branding Package

Once you have created the branding package, it can be used by the session client. The pre-session client is responsible for verifying the package and passing it to the session client executable.

#### **To use the branding package:**

- 1. Verify the branding package signature.
- 2. Call the session client executable and pass the branding package name and hash using the parameters -branding-package and -branding-hash.

For example (one command):

```
pcoip-client -branding-package my_custom_
branding.bp
-branding-hash
cbc3fd3c6d001a1e1f06342bcccf2a62bd748c3cf1dd2e4c9c29561ea07bd089
<other-params>
```
## Limits on Customization

The Linux has elements which are part of the operating system user interface and cannot be modified programmatically, as described in the following sections.

# Core API

## PCoIP Core Library Integration

The core library allows an application developer to integrate a PCoIP session directly into an application. The core library facilitates connection to a remote host, decoding PCoIP image data directly into an application supplied frame buffer as well as remoting audio, keyboard and mouse events and supported USB devices. The application is responsible for all of the interactions with the window manager and the local operating system. The following diagram shows how an application would integrate the core library and broker library into a custom application.

### PCoIP Core API

This method uses the PCoIP Core API to integrate the PCoIP protocol into a custom application.

#### **PCoIP Core API**

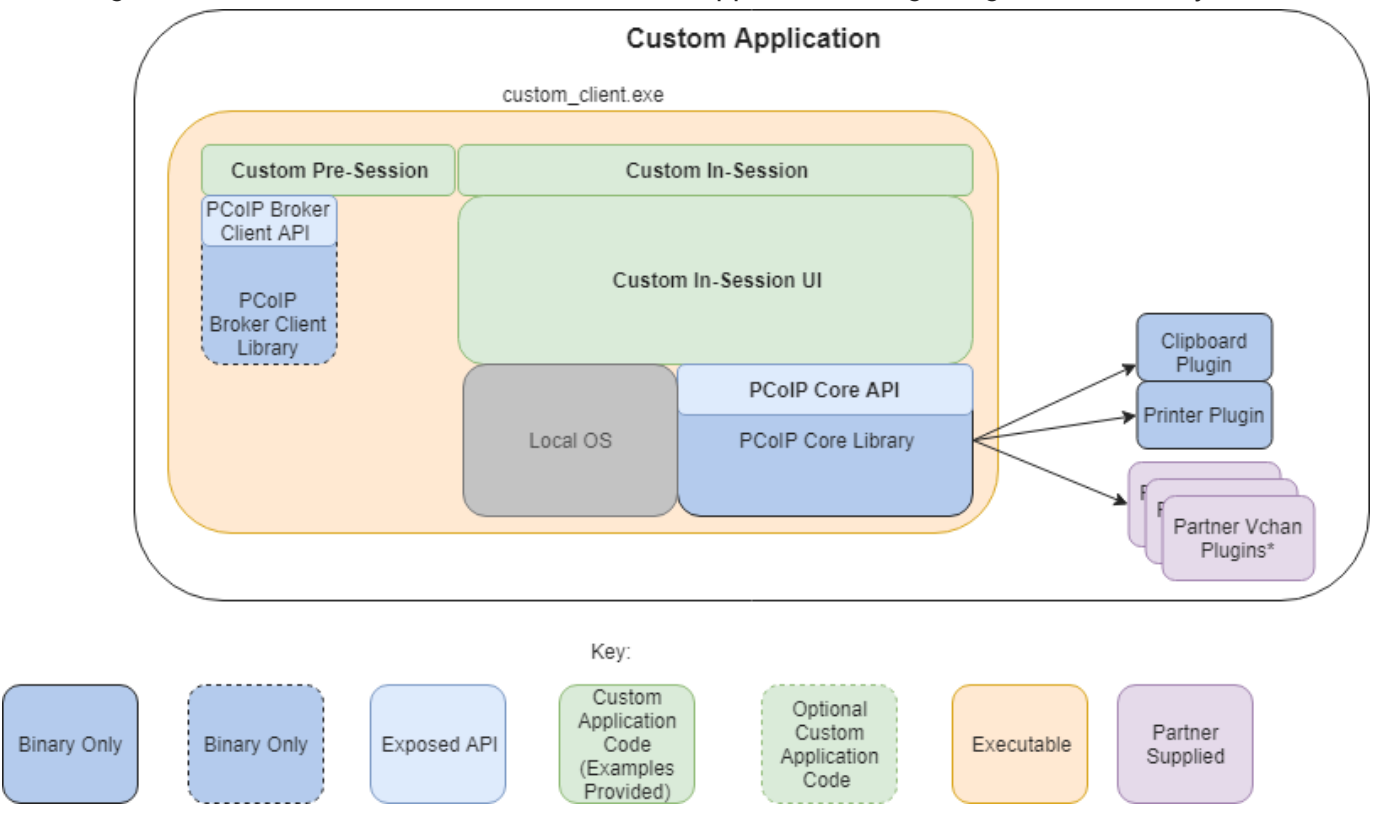

This diagram shows the architecture with a custom application integrating the core library.

\*Partner Virtual Channel Plugins can be developed using the Virtual Channel SDK, to enable this you can combine the PCoIP Client SDK with the PCoIP Virtual Channel SDK.

### **PCoIP Core API and Application Functionality**

Using the Core API the application developer has more control over the client application than the PCoIP Session API but the developer must implement the integration between the local OS and the core library.

### **Broker Interactions**

The core library does not implement any of the broker protocol interactions. The application is responsible for obtaining the Anyware agent address, port number and session tag, using the Broker Client API or some other brokering method, and passing these to the core library.

### **Session Establishment**

The application must provide the Anyware agent address, port number and session tag to the core library in order to establish a PCoIP session.

### **Display Topology**

The application is responsible for deciding what displays to present to the user. The application may specify up to four displays with resolutions up to 4096x4096. The application must determine the correct display position and the rotations (if any).

### **Keyboard Events**

The application is responsible for handling local keyboard events, and providing the core library with scan codes to send to the remote host.

### **Mouse Events**

The application must provide the mouse events, with either absolute or relative coordinates, for the core library to send to the remote host.

### **Touch Events**

If the application supports touch events, the core library can forward these to the remote host.

### **Cursor Handling**

Local cursor handling is critical for providing the most responsive user experience possible. The application is responsible for updating the local cursor shape and position on call-back from the core library.

### **USB Redirection**

The application is responsible for determining if any USB devices should be connected to the remote session. The core library will disconnect the USB devices from the local system and redirect the device to the remote system.  $\rightarrow$ 

### **Session Reconnection**

The core library supports reconnecting a session (for up to 20 minutes) in the event of a network disruption. The application is notified when a network disruption occurs and provides a method for terminating reconnection attempts.

### **Session Termination**

The core library provides a method for the application to terminate the session.

## Setting Up the Development Environment

Once you have successfully established a session between a Anyware Software Client and a PCoIP host, you can start developing your own Anyware client. To begin, set up your client development environment, as discussed next.

#### **To set up your client development environment:**

Refer to the SDK package for the dependencies and libraries required to set-up the development environment. The CMake modules provided automatically detects the system libraries at CMake configuration time.

#### **CMake support for third-parties**

When the third-party libraries are installed on the system, the CMake modules will automatically find them. Please see **Building the SDK for Linux** section for instructions on building your applications using CMake.

- 1. Install the .deb SDK installer. All nescessary files will be saved to the corresponding system directories.
- 2. At this point, the SDK is installed on the system. For build instructions, see <u>[Building the SDK for](#page-84-0)</u> [Linux.](#page-84-0)

## Manually Bridging USB Devices

If you need to support more than 20 USB devices, or if you expect your users to control which devices can be bridged, they can be manually added by opening the client's *USB Devices* menu and enabling them.

# Building the SDK for Linux

## <span id="page-84-0"></span>Building the SDK for Linux

This section includes instructions for building a custom client application by utilizing the SDK.

- As a reference, follow the **CMakeLists.txt** of the minimal\_client to understand the build steps 1. using the Cmake tool, which is located at /usr/lib/x86\_64-linux-gnu/pcoip-client/examples/ minimal\_client/CMakeLists.txt.
- 2. Run the CMake configure and verify that it configures without any errors.
- 3. Run make to build the application.
- The find\_package() command of CMake automatically finds the libraries installed by the SDK. 4.

## Updating SDK Components

Updating the SDK to a new version can be done by installing a new version of the SDK. There is no special upgrade path.

## Setting Up a Anyware Agent Test Environment

Before developing your custom client, you should set up a working Anyware system. HP recommends establishing a small proof-of-concept system for custom client testing, consisting of a host machine with an installed Anyware agent.

#### **License Requirement**

Before using your test environment, you must install a Anyware agent development license on the host machine. You received a license when you subscribed to a HP Anyware solution, specifically Cloud Access or Cloud Access Plus. If you do not have a license, obtain one from HP before proceeding.

#### **To establish a working proof-of-concept test system:**

#### **Anyware System Architecture Reference**

For details about proof-of-concept deployments, including supported Anyware agents, environments, and operating systems, see [HP Anyware Architecture Guide.](https://www.teradici.com/web-help/TER1608004/Default.htm)

- 1. Establish your host virtual machine and determine the Anyware agent that best fits your actual Anyware environment.
- 2. Install the Anyware agent on the host machine. For Anyware agent installation instructions, refer to the appropriate administrators' guide:
	- **[Anyware Standard Agent for Windows Guide](https://anyware.hp.com/find/subscription/cloud-access/product/hp-anyware/2.15/component/standard-agent-for-windows/2.15.0)**
	- **[Anyware Graphics Agent for Windows Guide](https://anyware.hp.com/find/subscription/cloud-access-plus/product/hp-anyware/2.15/component/graphics-agent-for-windows/2.15.0)**
	- **[Anyware Standard Agent for Linux Guide](https://anyware.hp.com/find/subscription/cloud-access-plus/product/hp-anyware/2.15/component/standard-agent-for-linux/2.15.0)**
	- **[Anyware Graphics Agent for Linux Guide](https://anyware.hp.com/find/subscription/cloud-access-plus/product/hp-anyware/2.15/component/graphics-agent-for-linux/2.15.0)**
- 3. Install your agent license on the host machine. For license installation instructions, see the Administrators' Guide for your host machines Anyware agent.

### Connecting To Your Anyware Agent

Once your test system is set up, you can establish PCoIP connections to it using Teradici Anyware Software Clients. For environment testing and troubleshooting purposes, the Teradici Anyware Software Client is available here:

• [Teradici Anyware Software Client for Linux](https://anyware.hp.com/find/subscription/cloud-access-plus/product/hp-anyware/2.15/component/software-client-for-linux/19.05)

### Establishing a PCoIP Connection Using a Teradici Anyware Software **Client**

To test your development environment, make a direct (unbrokered) connection to your development host using a Teradici Software Client. If you are able to connect using a Teradici software client, your host is correctly configured. The following illustrations show examples of the pre-session phases using a Teradici software client:

#### **Pre-Session Connection**

The user of the Anyware Client request the Anyware Agent by providing the FQDN of the remote workstation where the Anyware Agent has been installed.

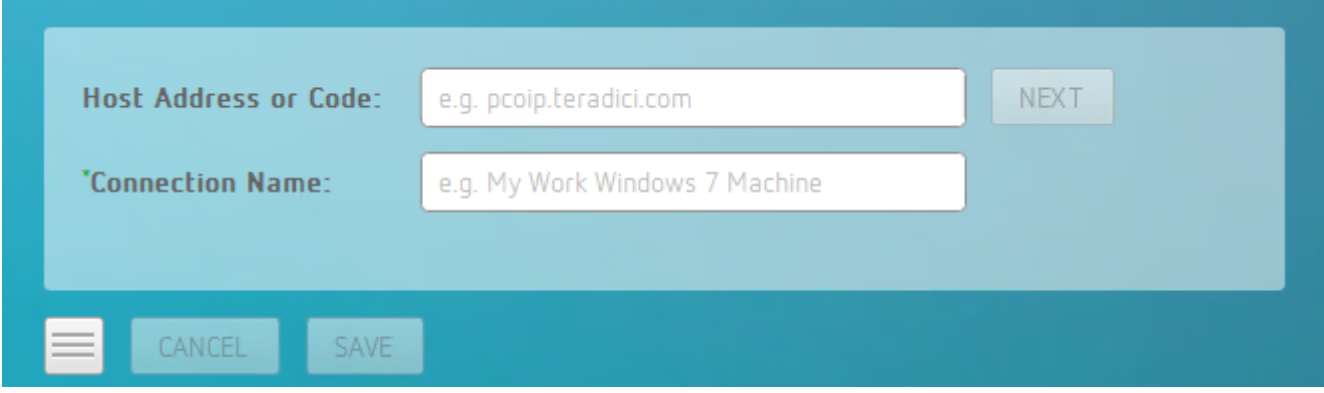

The user of the Anyware client is then autenticated. If authentication is successful, a PCoIP session will be launched.

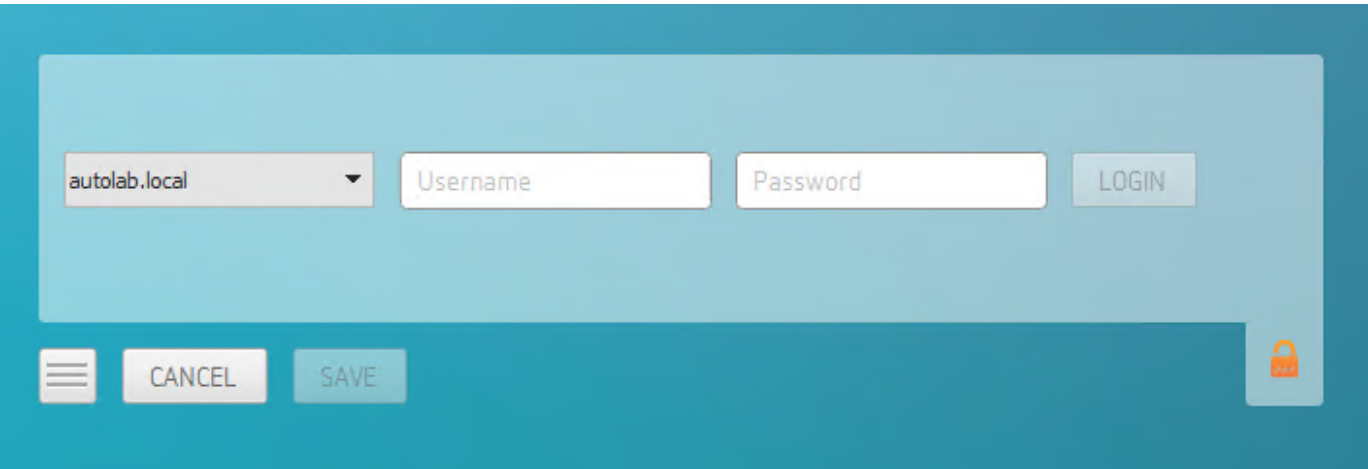

# **Extensions**

## Anyware Support Bundler Tool

HP may request a support file from your system to help troubleshoot and diagnose issues.

#### **Customizable Script**

This script can be customized, in the case where the log files are located in a different location the script should be updated appropriately.

#### **To create a support file:**

- 1. Open a terminal window.
- 2. Launch the support bundler:

```
/usr/lib/x86_64-linux-gnu/pcoip-client/examples/support-bundler/pcoip-client-
support-bundler
```
The file will be created and placed in the /tmp directory.